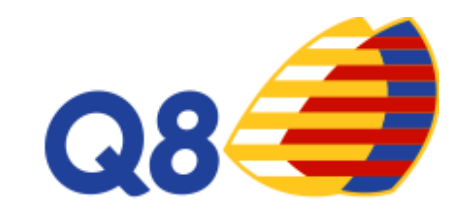

# **Recard Q8 Q8 Ticket Fuel**

#### **1. Area Riservata – RECARDQ8**

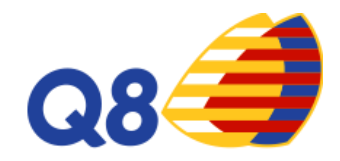

Schermata inziale del portale.

Il cliente, al primo accesso, potrà seguire le istruzioni riportate nei pop-up

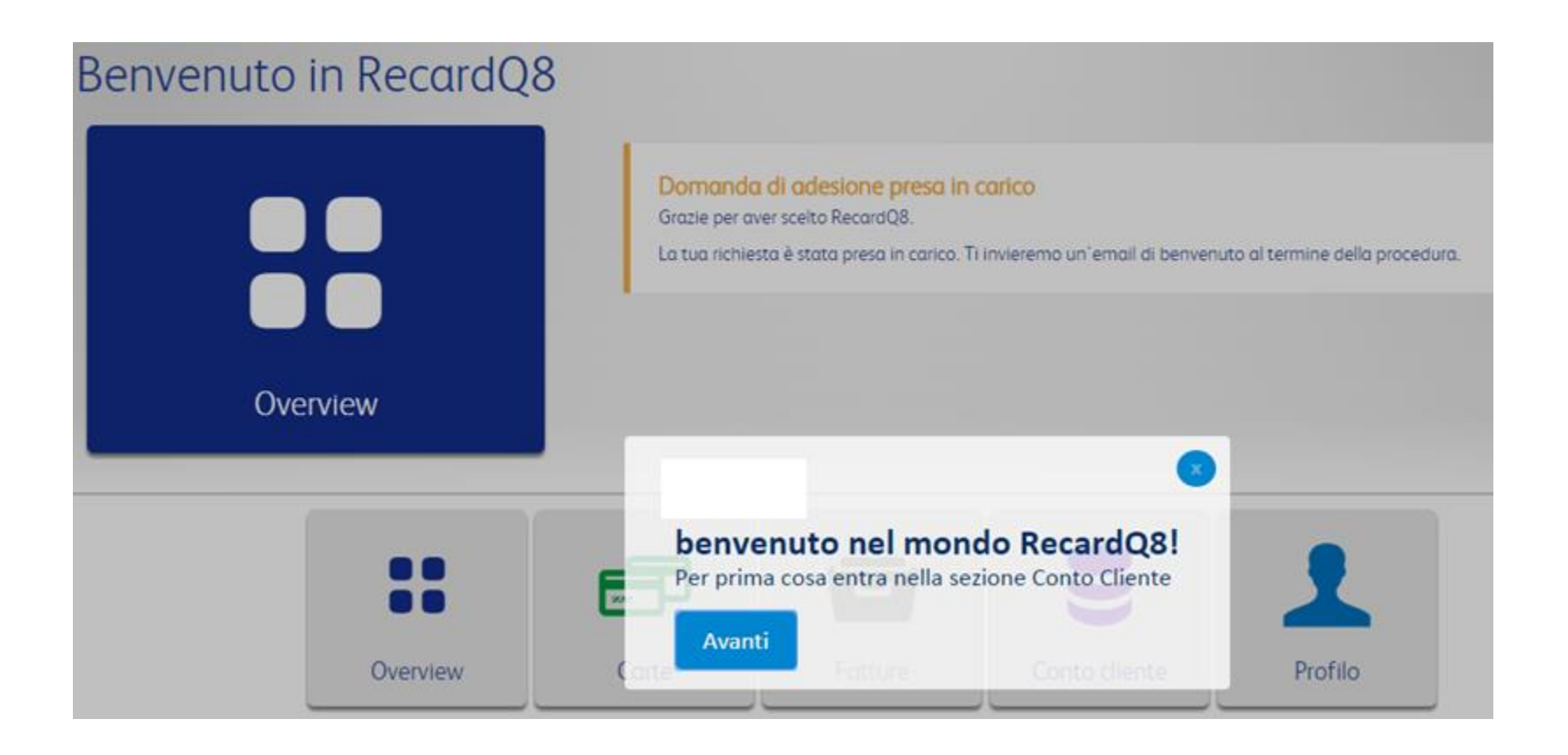

#### **2. Area Riservata –** primo accesso

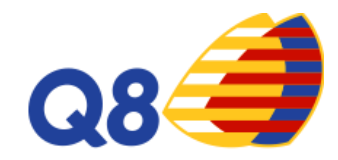

Stato

Assegnazione credito

Prima di effettuare qualsiasi operazione, il cliente dovrà ricaricare il suo **conto cliente** 

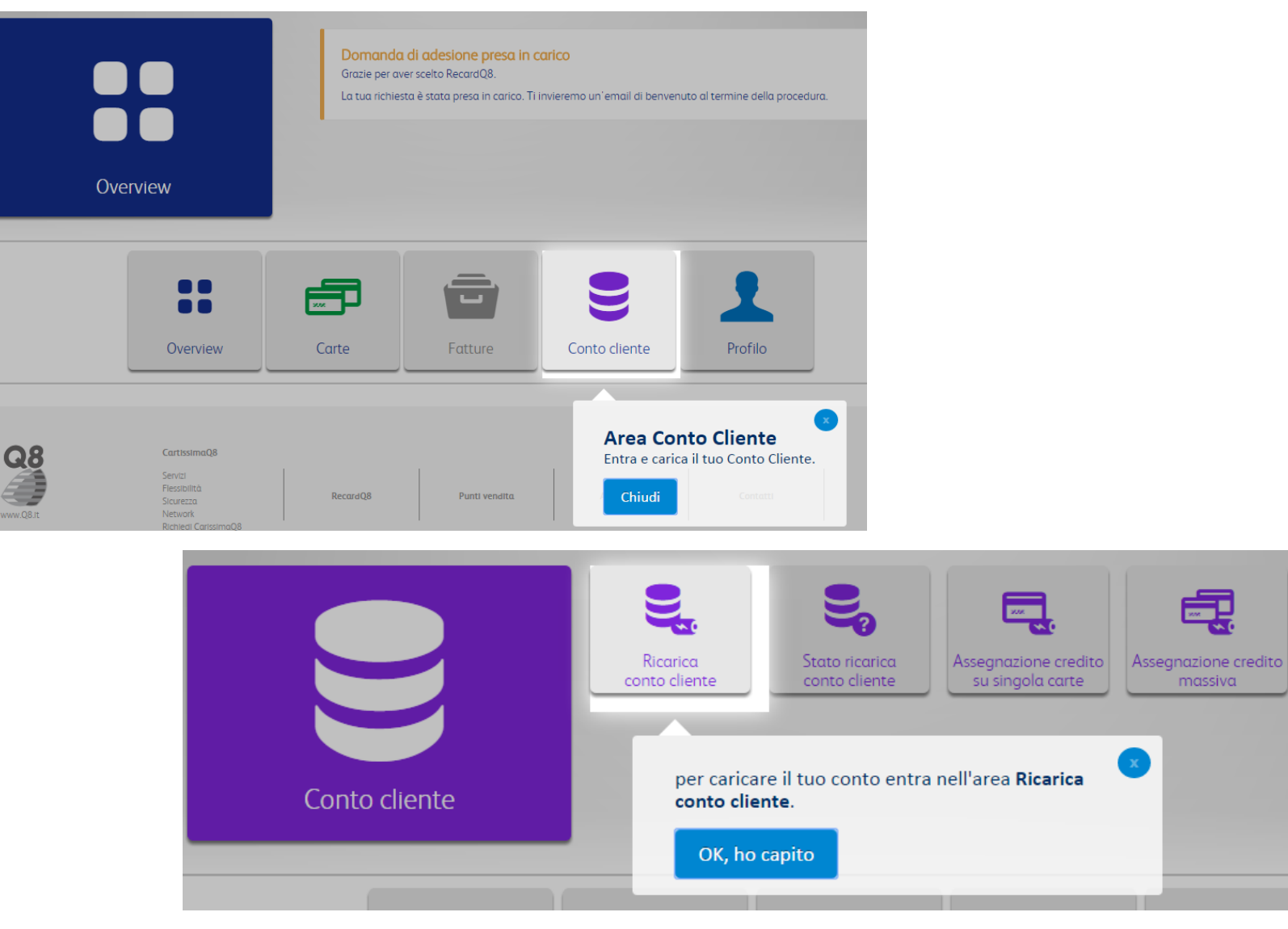

#### **3. Area Riservata –** Overview

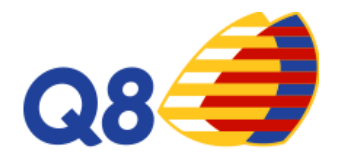

Questa è la schermata generale con le informazioni più importanti relative al conto del cliente

#### **Benvenuto in RecardQ8**

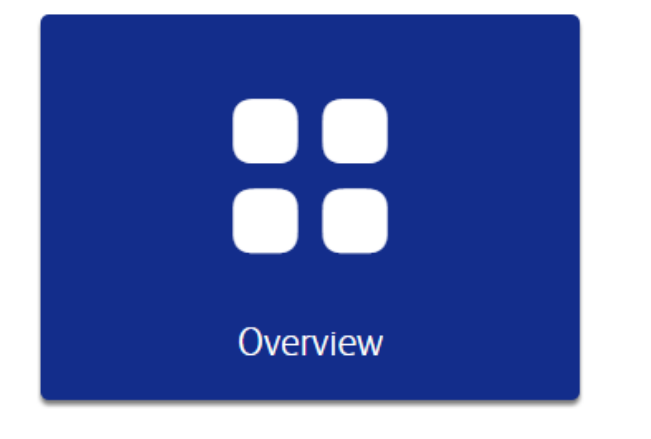

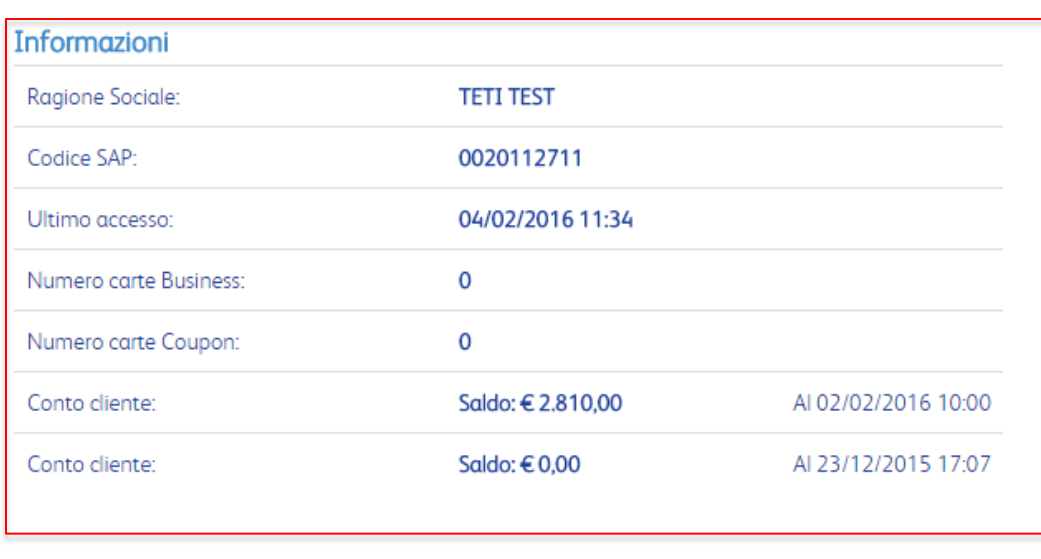

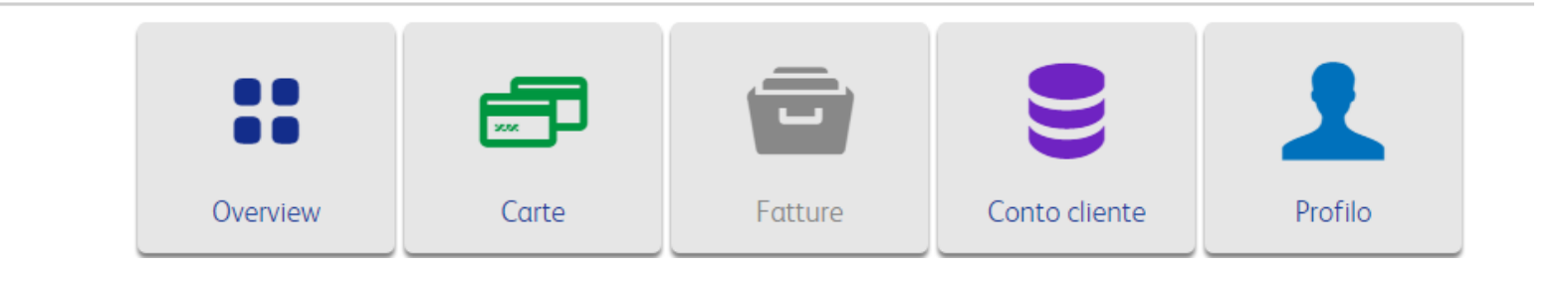

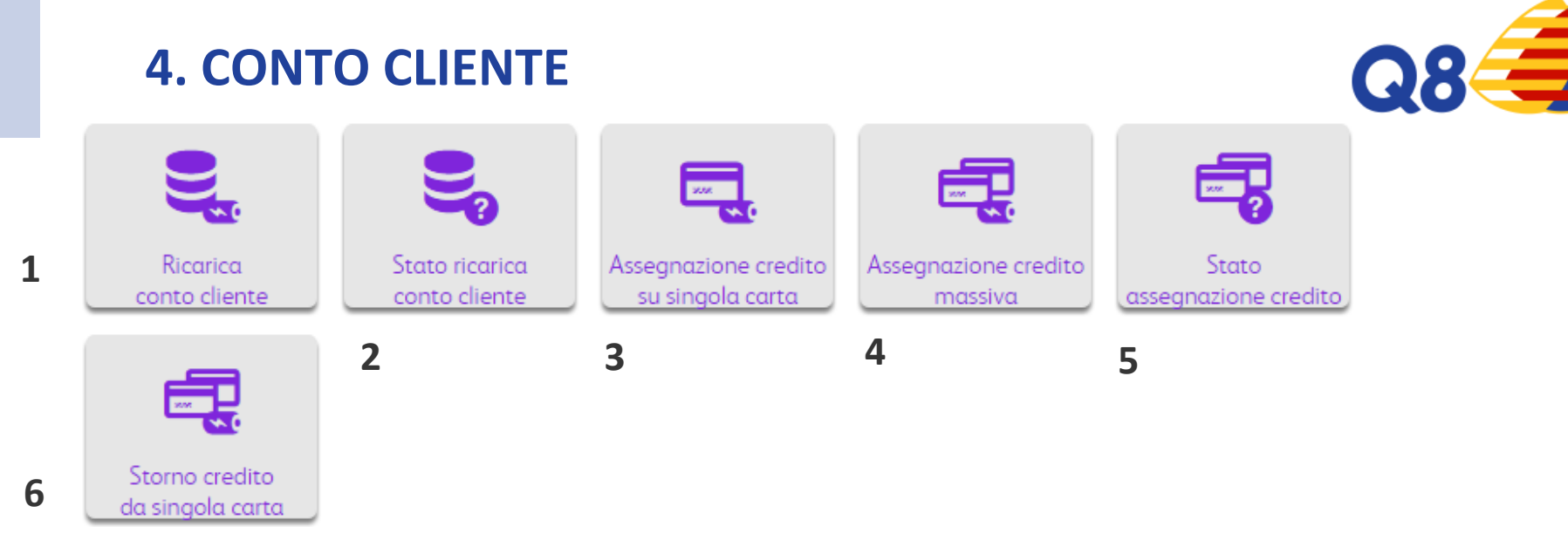

Le funzioni disponibili nella sezione **Conto Cliente** sono:

#### **1.Ricarica Conto Cliente**

**2.Stato Ricarica Conto Cliente**: status delle ricariche effettuate sul tuo conto

**3.Assegnazione Credito su Singola Carta**: ricarica una singola carta (per poter assegnare credito alle carte,

dovrai avere disponibilità sul tuo conto). Per questa operazione il cliente dovrà disporre del Codice Dispositivo.

**4.Assegnazione Credito Massiva**: ricarica con una singola funzione più carte. Necessario Codice Dispositivo.

**5.Stato Assegnazione Credito**: visualizza tutte le ricarica effettuate sulle carte

**6.Storno Credito da singola carta**: trasferisci il credito di una carta sul tuo conto cliente. Necessario Codice Cliente.

## **5. Conto Cliente–** Ricarica Conto Cliente

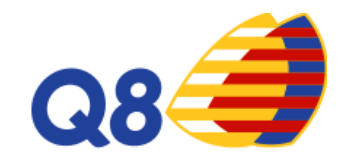

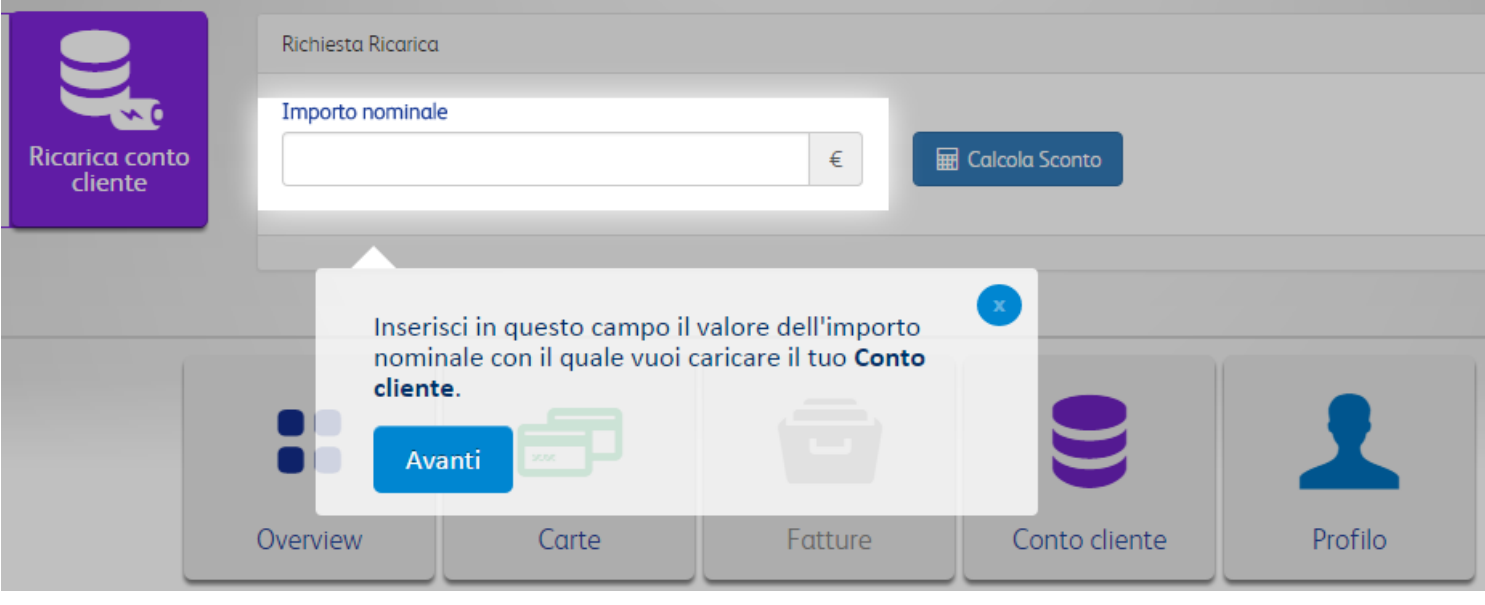

Prima di inserire un importo di ricarica, il cliente potrà calcolare lo sconto in base al tipo di importo

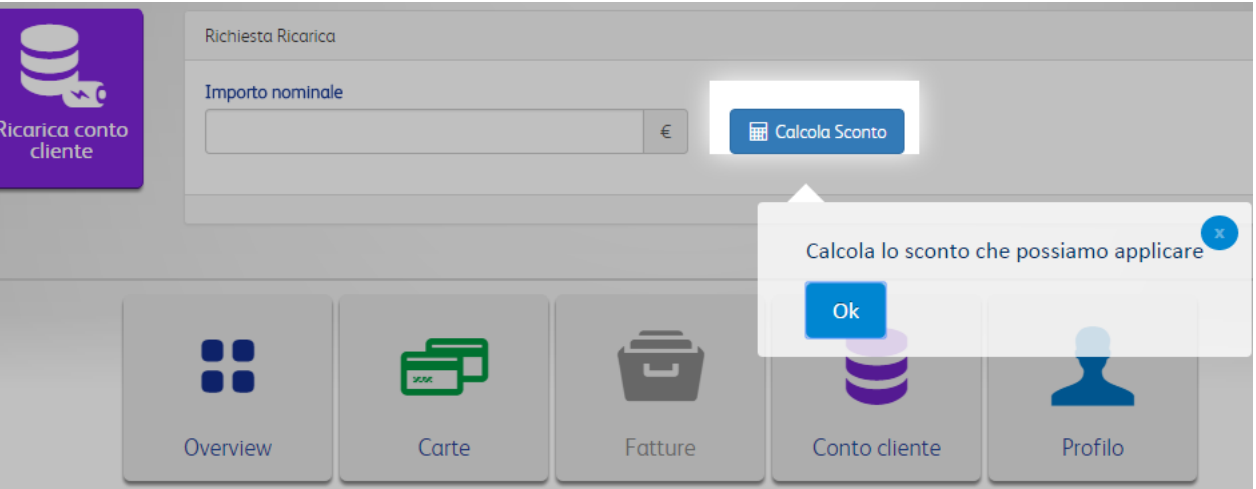

## **6. Conto Cliente –** Ricarica conto cliente

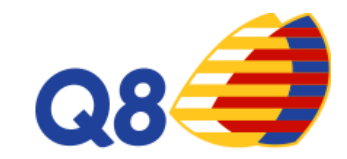

Il cliente potrà visualizzare lo sconto applicato e l'importo al netto dello sconto

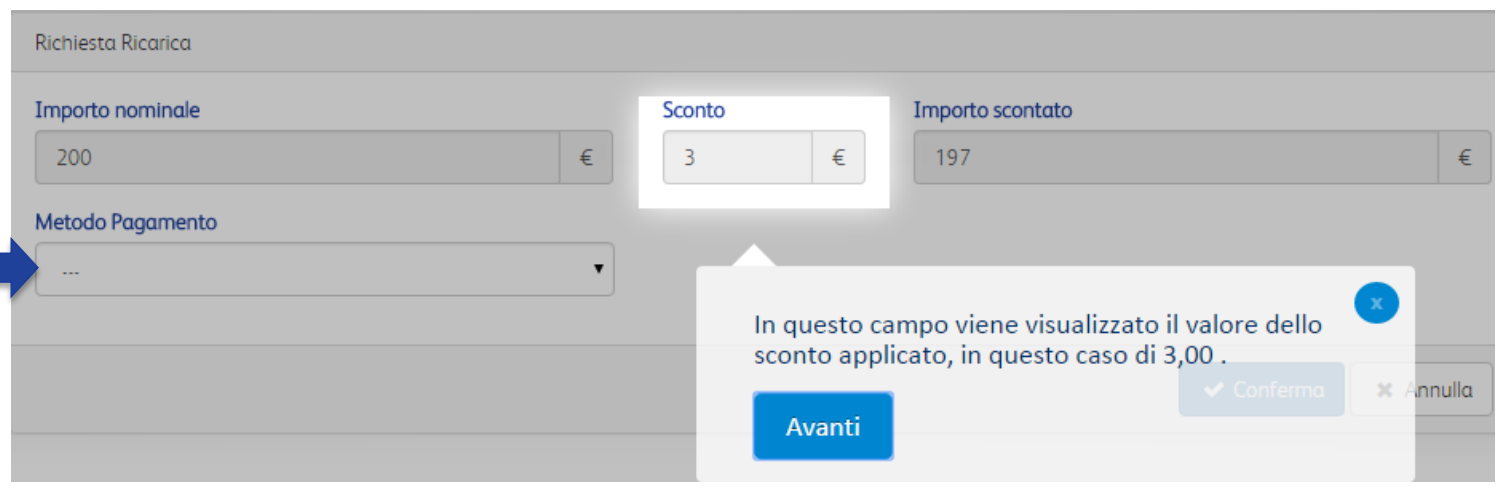

La ricarica potrà essere effettuata tramite **Bonifico** o **Carta di Credito** 

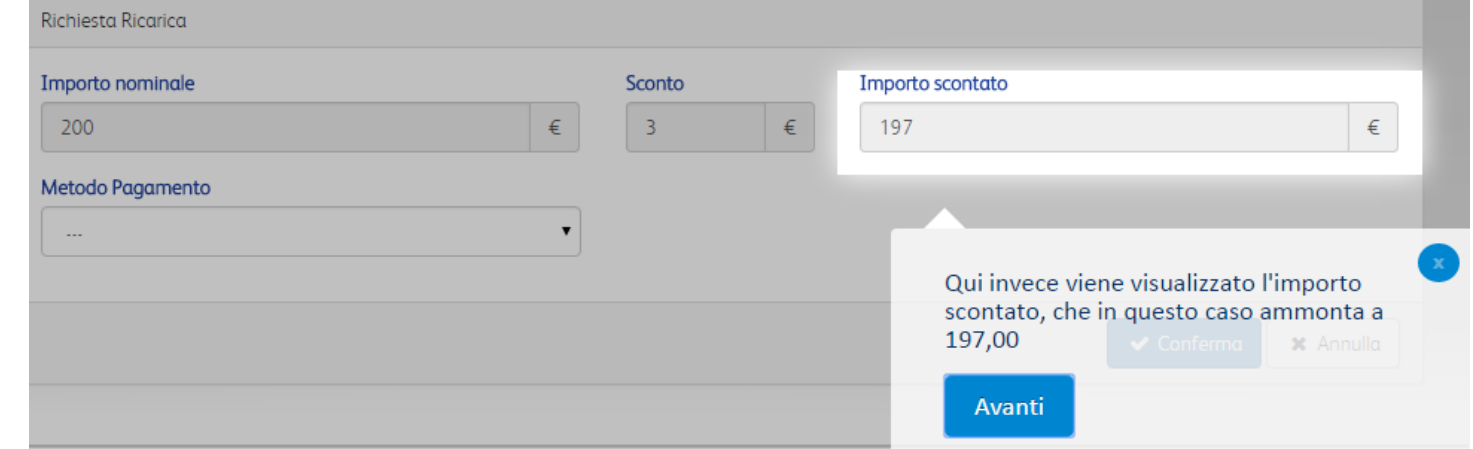

## **7. Conto Cliente –** Stato ricariche conto cliente

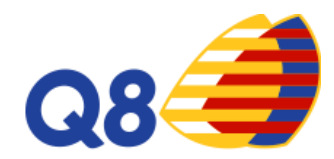

In questa sezione, il cliente potrà visualizzare tutte le operazioni effettuate

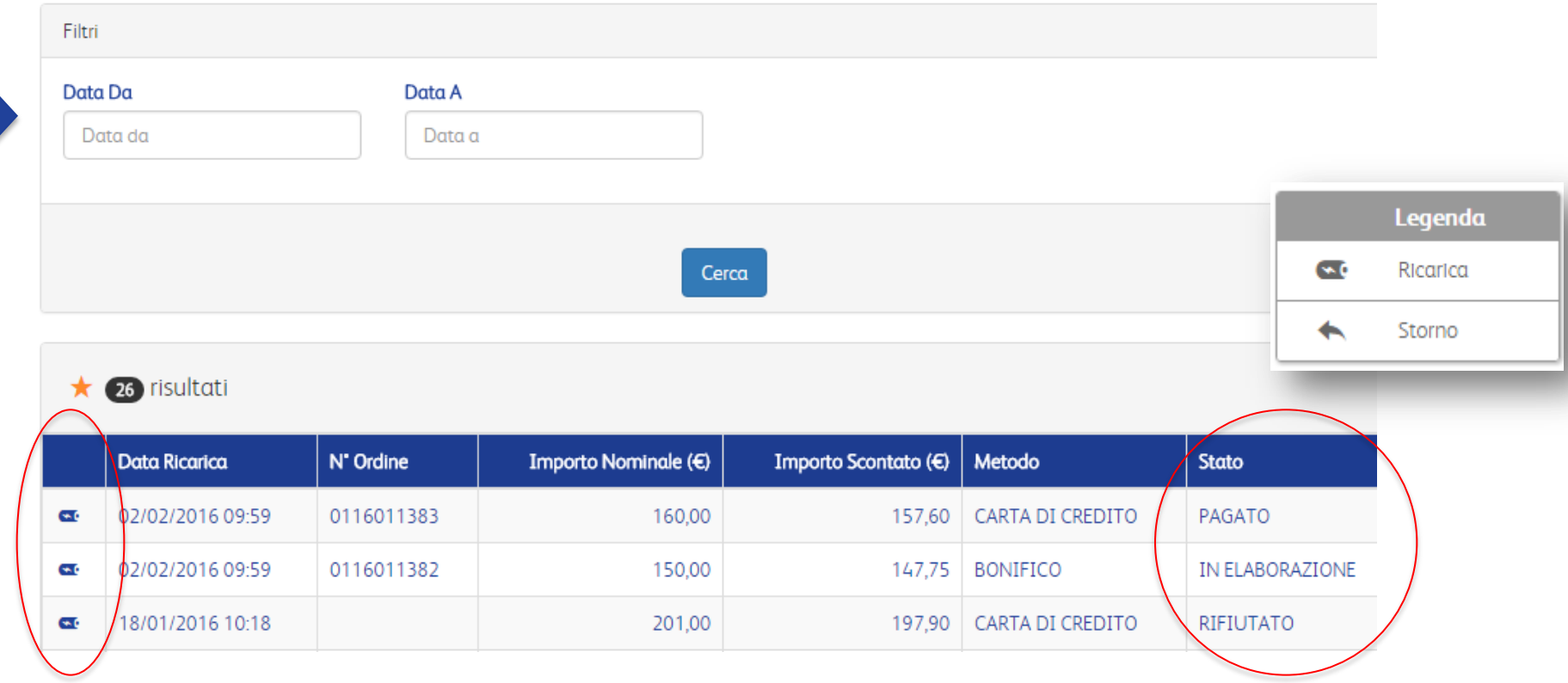

Si può effettuare una ricerca puntuale inserendo i filtri che si desidera o visualizzare tutti i risultati di ricerca che compariranno in automatico

# **8. Conto Cliente –** Assegnazione credito su singola carta **Q84**

In questa sezione, il cliente potrà ricaricare le sue carta singolarmente. Per effettuare questa operazione, per ragioni di sicurezza, bisognerà inserire il Codice Dispositivo o eventualmente generarlo ex novo se non si ha con sé. Ecco come fare:

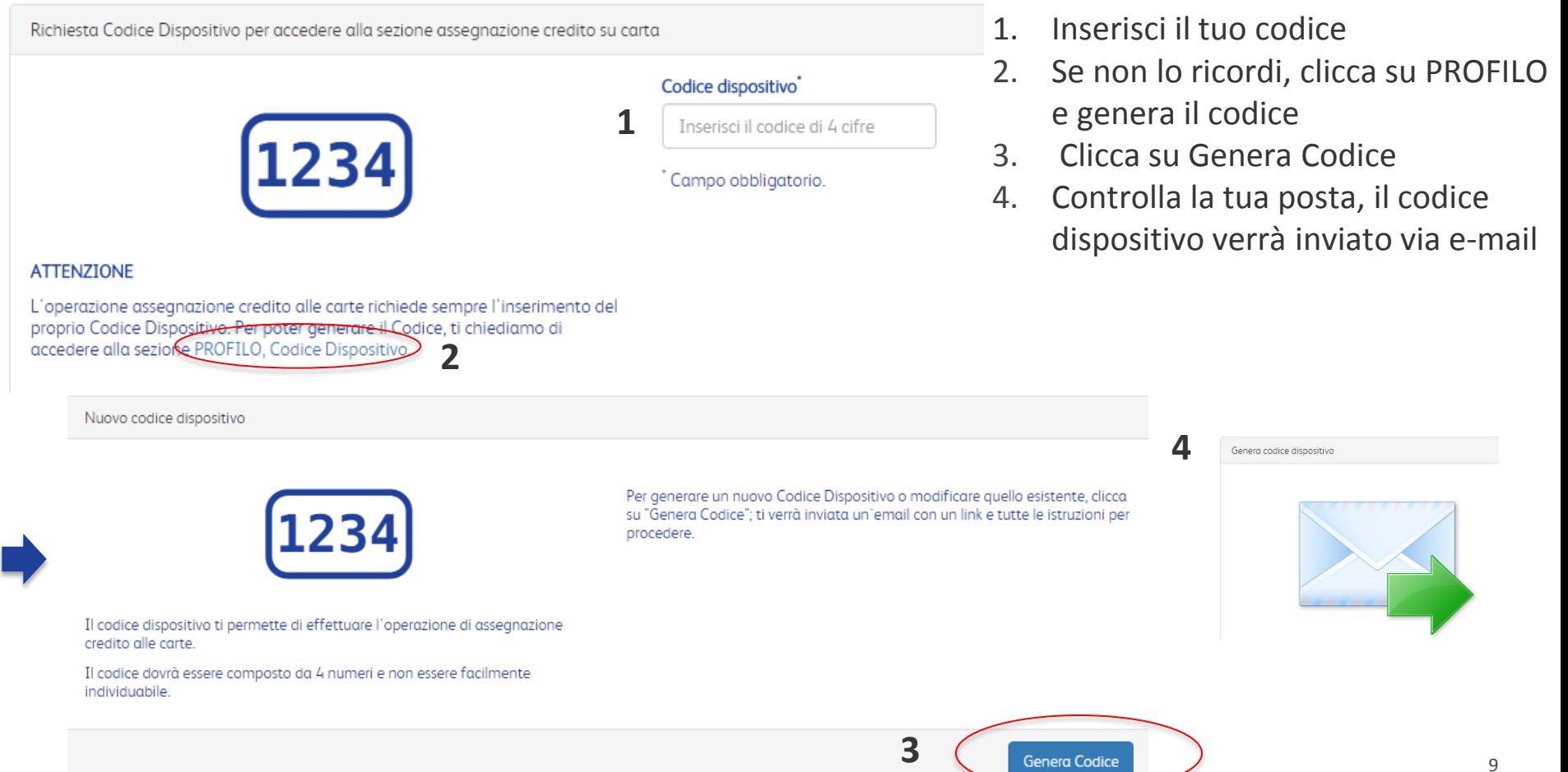

**Genera Codice** 

# **9. Conto Cliente –** Assegnazione credito su singola carta **Q86**

Apparirà la lista di tutte le carte richieste. Il cliente potrà richiedere la carta che desidera e cliccare su CONFERMA.

Il cliente potrà visualizzare in tutte le sezioni del portale l'importo disponibile sul suo conto.

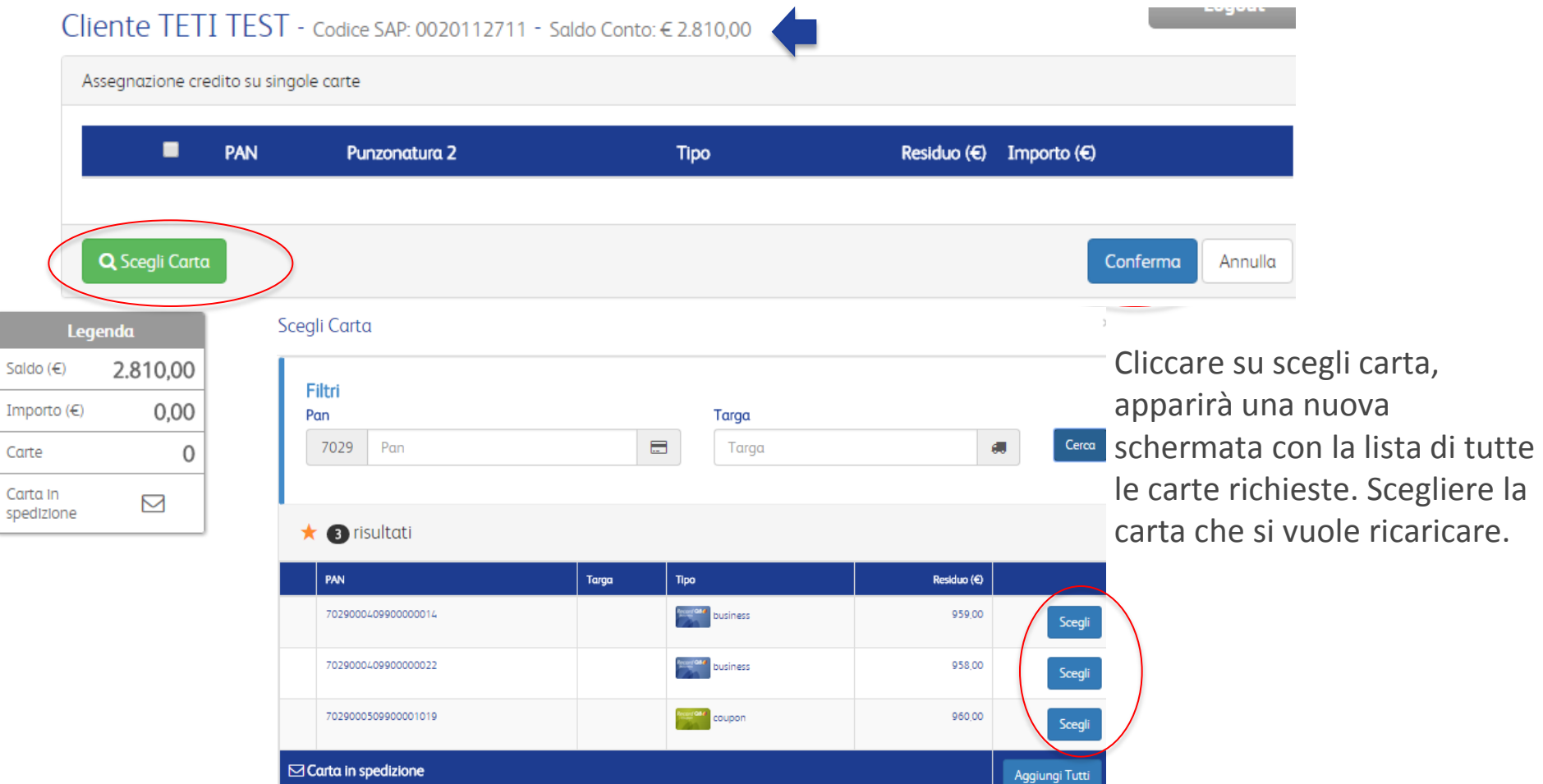

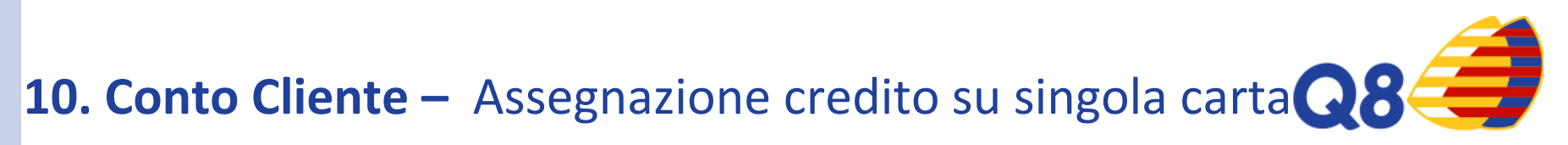

Inserire l'importo da assegnare alla carta selezionata. In automatico apparirà il residuo disponibile sul conto.

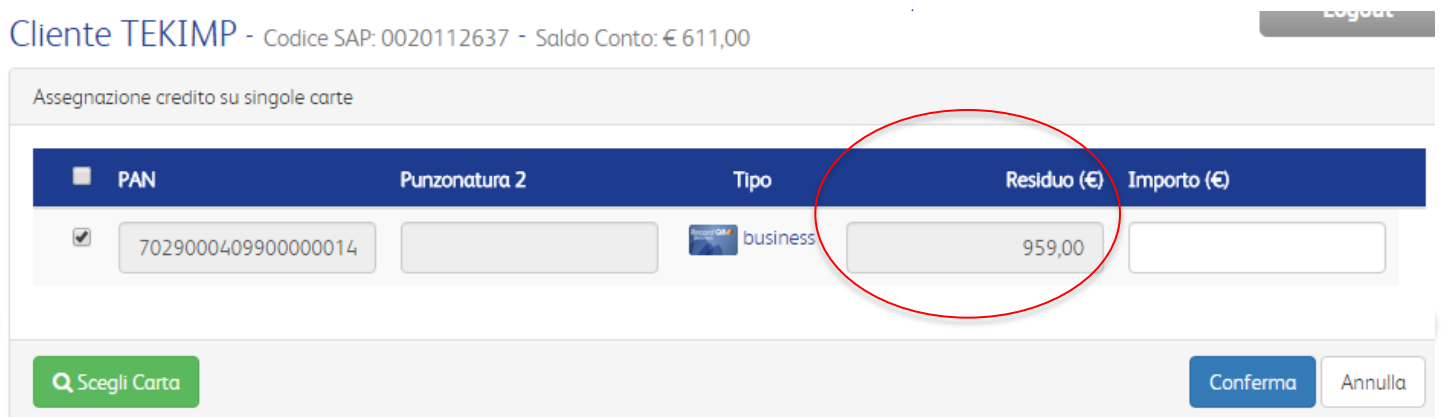

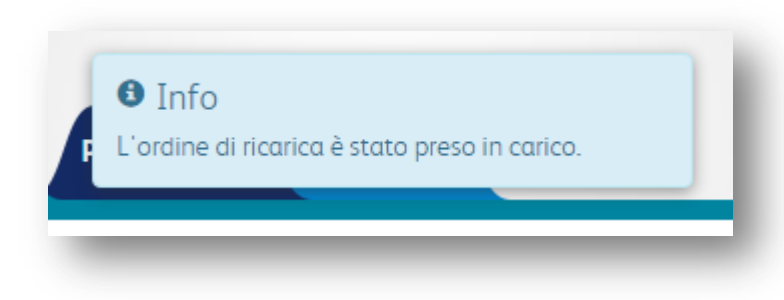

Dopo aver inserito l'importo di ricarica, cliccare su CONFERMA. Dopo apparirà un pop-up con la conferma della presa in carico della richiesta.

## **11. Conto Cliente –** Stato assegnazione credito

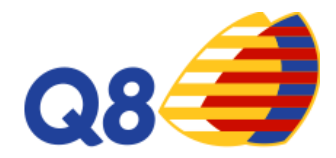

In questa sezione, si potrà visualizzare lo status delle ricariche effettuate. Nella legenda di sinistra si potranno distinguere le ricariche singole da quelle massive.

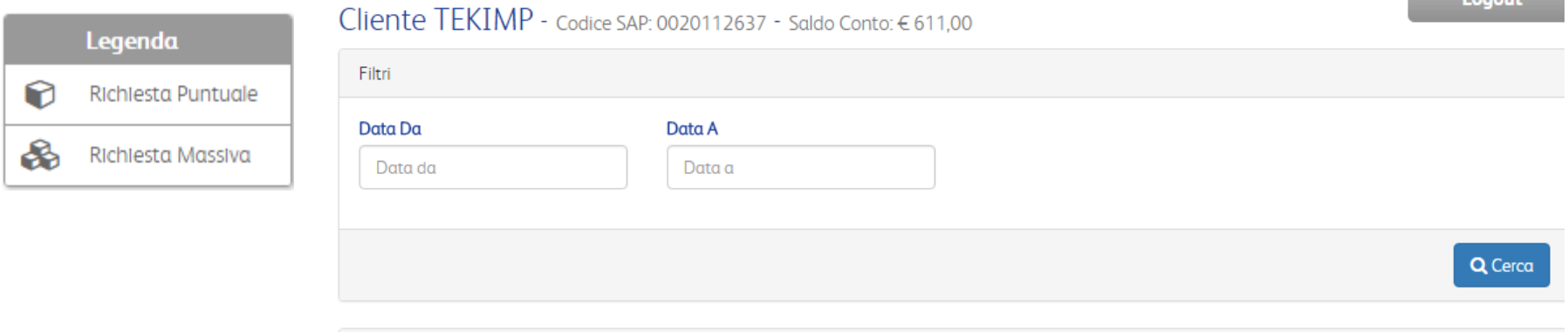

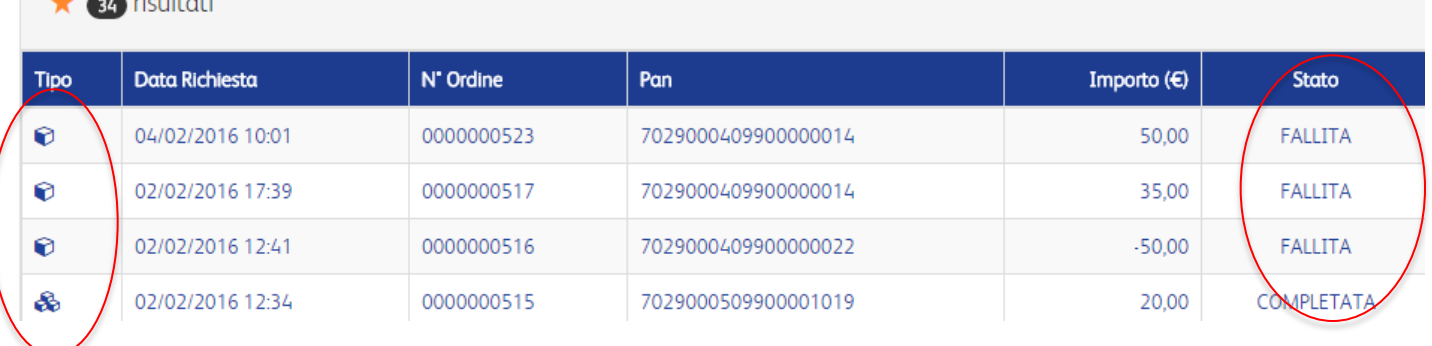

## **12. Conto Cliente –** Assegnazione credito massiva\*

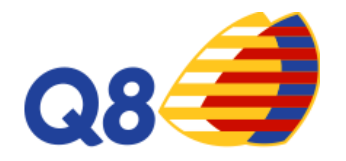

Se il cliente vuole effettuare una ricarica su più carte, potrà farlo facilmente cliccando su Download (2) e scaricando il foglio excel (2). Il foglio excel successivamente andrà caricato (3).

#### Cliente TEKIMP - Codice SAP: 0020112637 - Saldo Conto: € 611.00

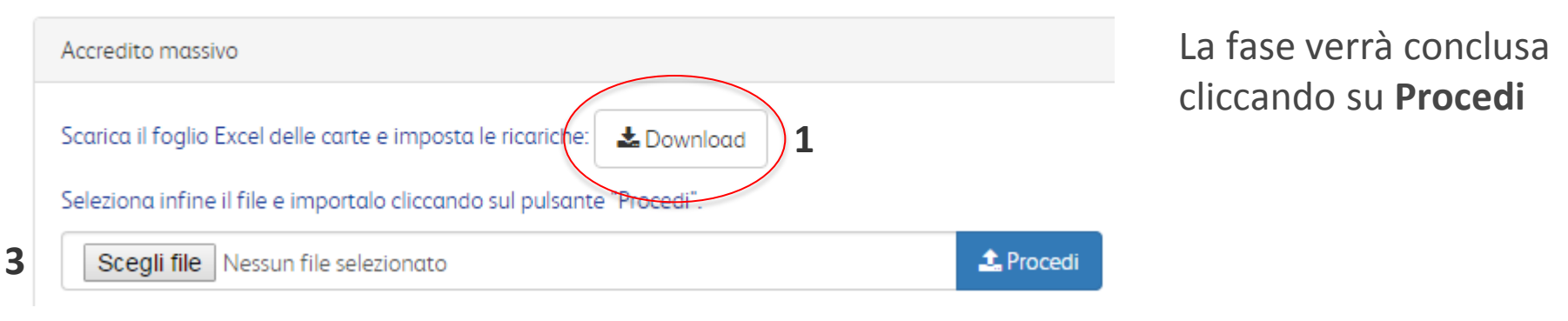

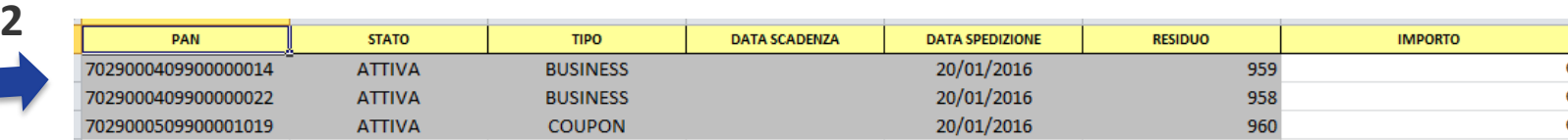

## **13. Conto Cliente –** Storno credito da singole carte\*

Questa funzione permetterà al cliente di trasferire il credito presente dalla carta al suo conto cliente.

Cliente TEKIMP - Codice SAP: 0020112637 - Saldo Conto: € 611.00 Seleziona Carta 1 **Cliente** Pan Ragione Sociale: **TEKIMP** Codice SAP: 0020112637 Conto cliente: Saldo: € 611,00 AI 02/02/2016 16:54 Nuovo storno Importo  $(E)$ Inserisci l'importo che vuoi stornare dalla carta del cliente.

**2**

 $0.00$ 

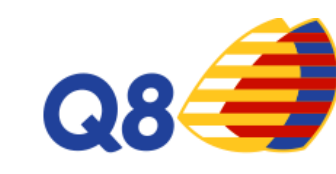

- 1. Inserire il PAN della carta dalla quale prelevare l'importo
- 2. Inserire l'importo che si vuole trasferire sul conto
- 3. Cliccare su procedi per confermare l'operazione

**3**

Procedi

## **14. Conto Cliente –** Storno credito da singole carte\*

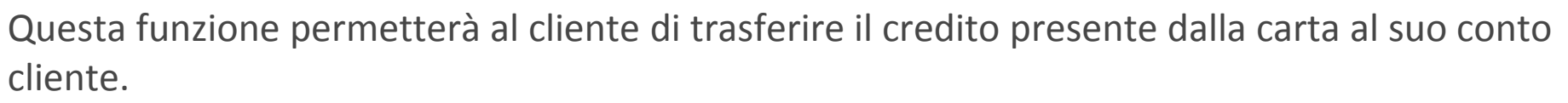

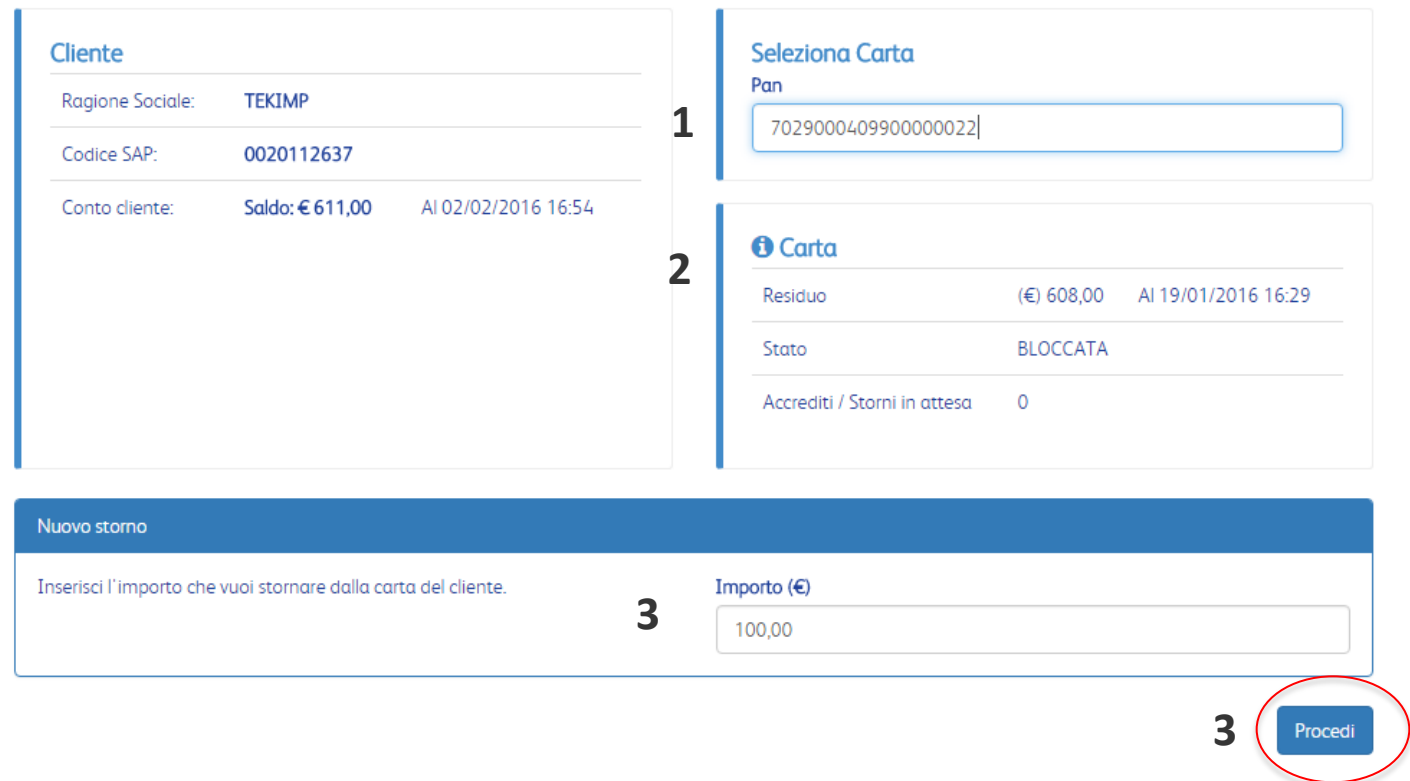

- 1. Quando il campo PAN sarà popolato apparirà un menù a tendina con la carta scelta, selezionarlo
- 2. Apparirà una schermata riassuntiva relativa alla carta scelta
- 3. Inserire l'importo da stornare sulla carta
- 4. Cliccare su procedi per confermare l'operazione

#### Dopo aver confermato l'operazione, si verrà reindirizzati alla pagina **Stato Assegnazione Credito**

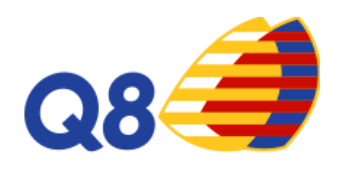

## **15. CARTE**

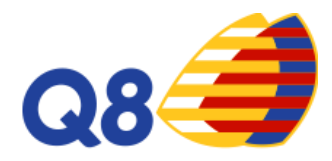

Le funzioni disponibili nella sezione Carte sono:

- **1.Ricerca Carte**: visualizza la lista delle carte relative al tuo conto
- **2.Transazioni**: visualizza ed esporta la lista delle transazioni di ogni carta
- **3.Richiesta nuove carte**: richiedi carte RecardQ8 Business o Coupon
- **4.Richiesta nuove carte massiva**: richiedi con un'unica operazione più carte
- **5.Stato Richiesta Carte**: visualizza lo status delle tue richieste

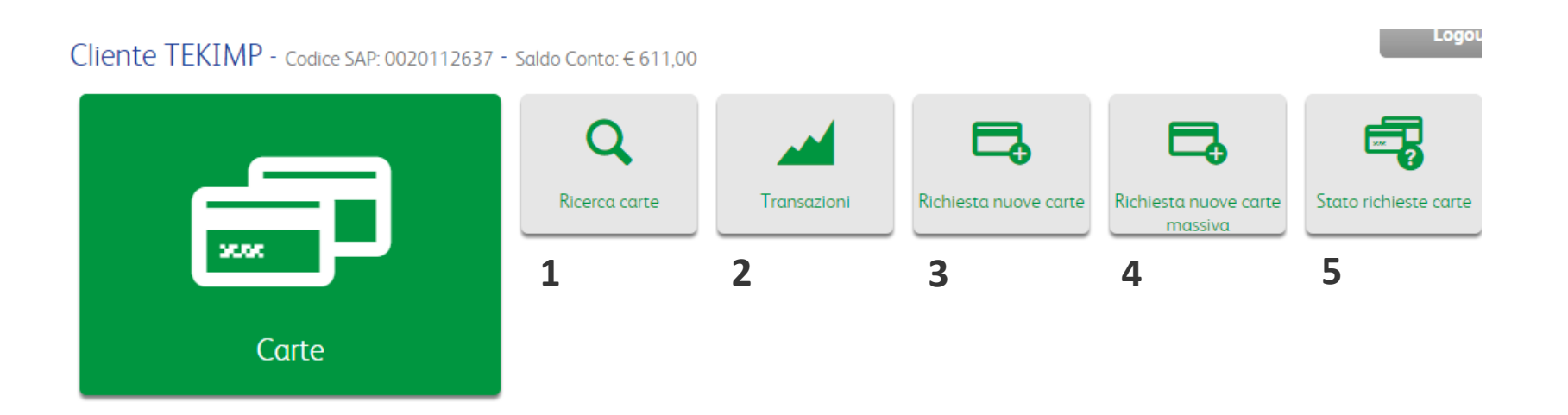

#### **16. Carte –** Ricerca carte

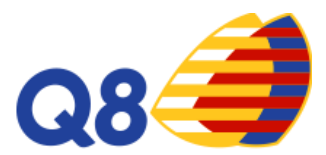

Il cliente potrà visualizzare la lista completa delle carte disponibili. Potrà ricercare le carte effettuando una ricerca puntuale. Potrà scaricare un file excel con la lista completa delle carte richieste.

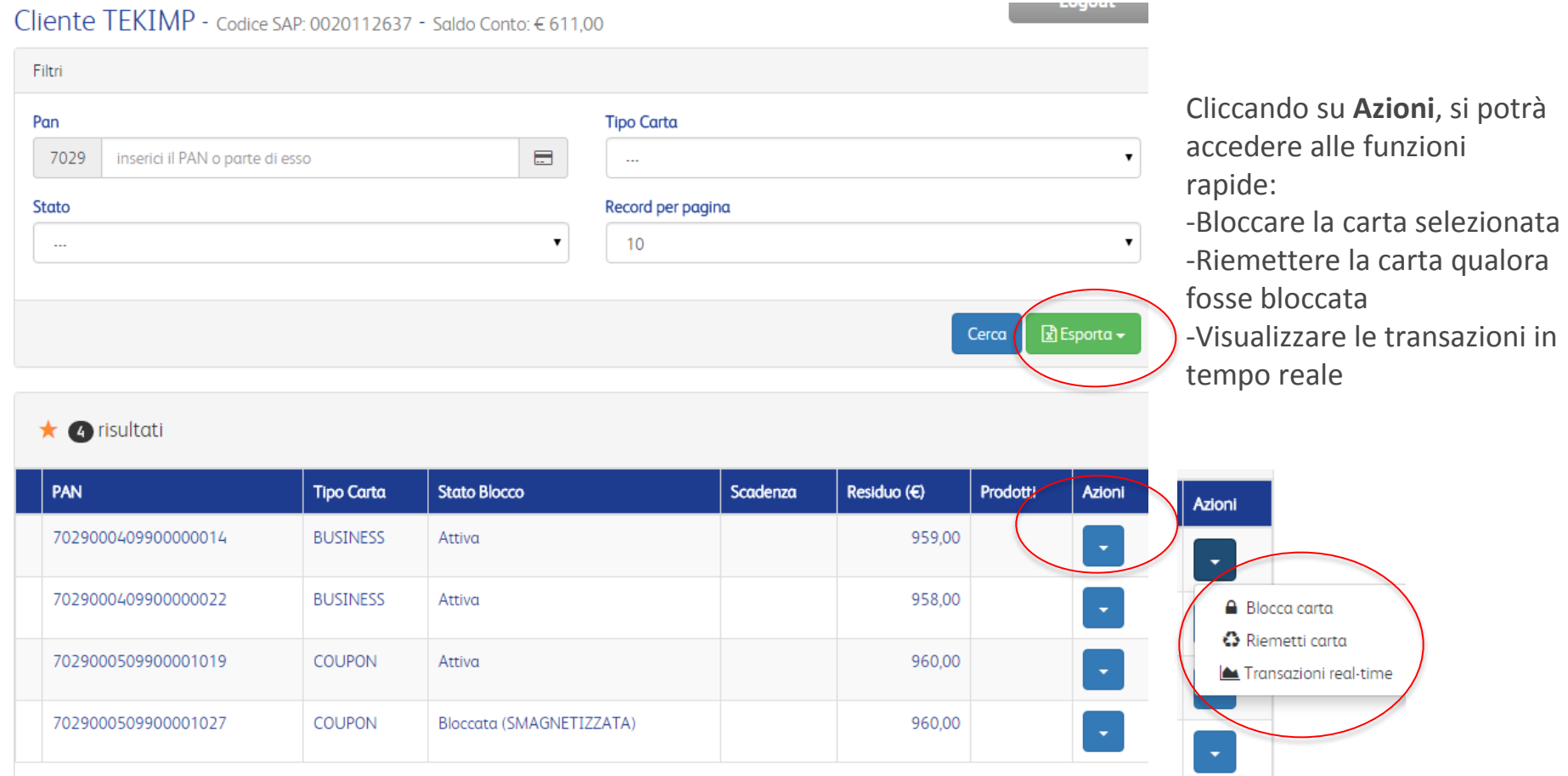

#### **17. Carte –** Transazioni

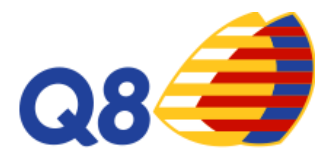

In questa sezione, il cliente potrà visualizzare tutte le transazioni effettuate in base al tipo di carta se Coupon o Business.

Verranno distinte le transazioni fatturate, contabilizzate, non contabilizzate ed in corso di contabilizzazione, come da legenda posta sul menù di sinistra.

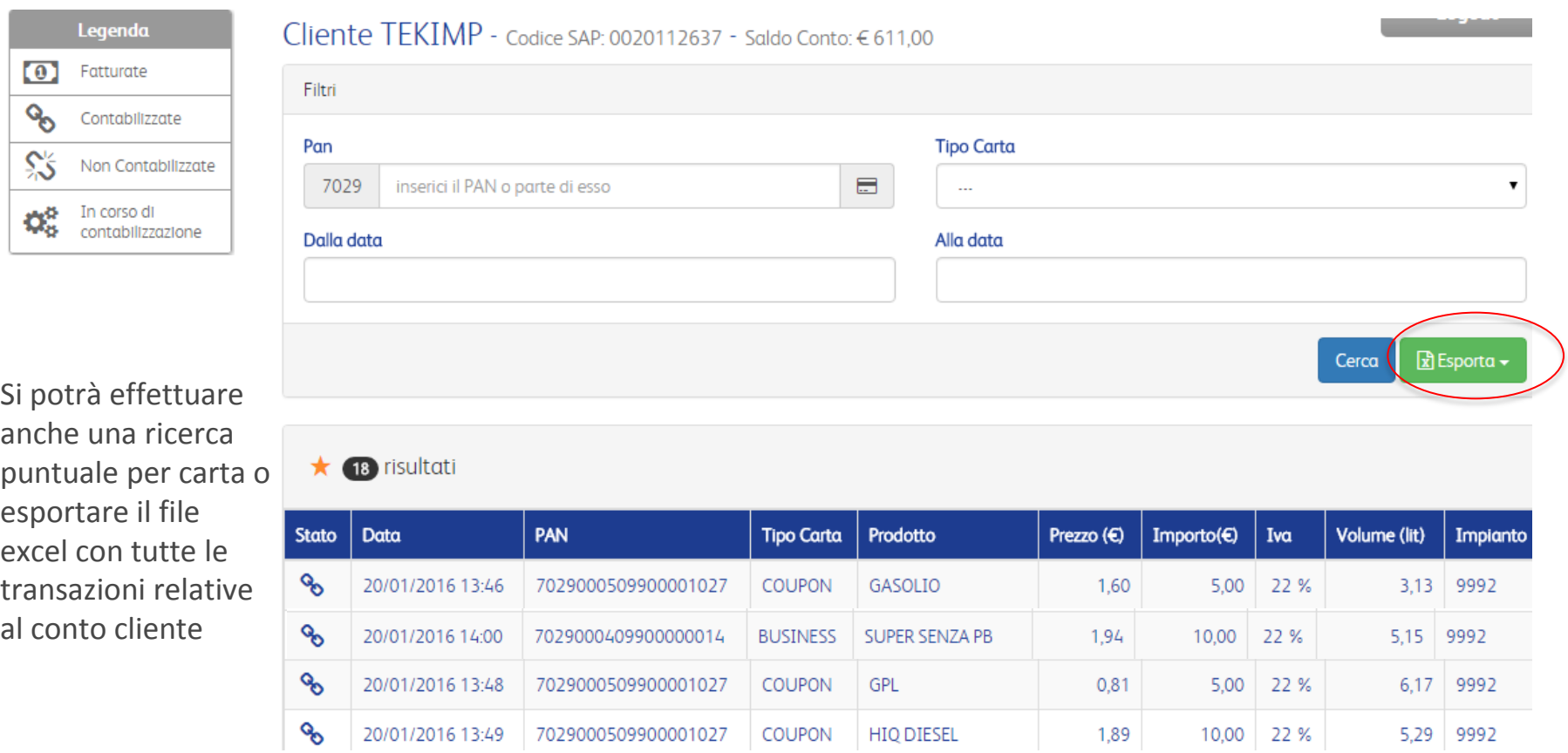

#### **18. Carte –** Richiesta nuove carte

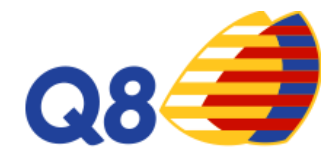

Il cliente potrà scegliere quante carte richiedere tra Business e Coupon, in base al suo saldo conto cliente.

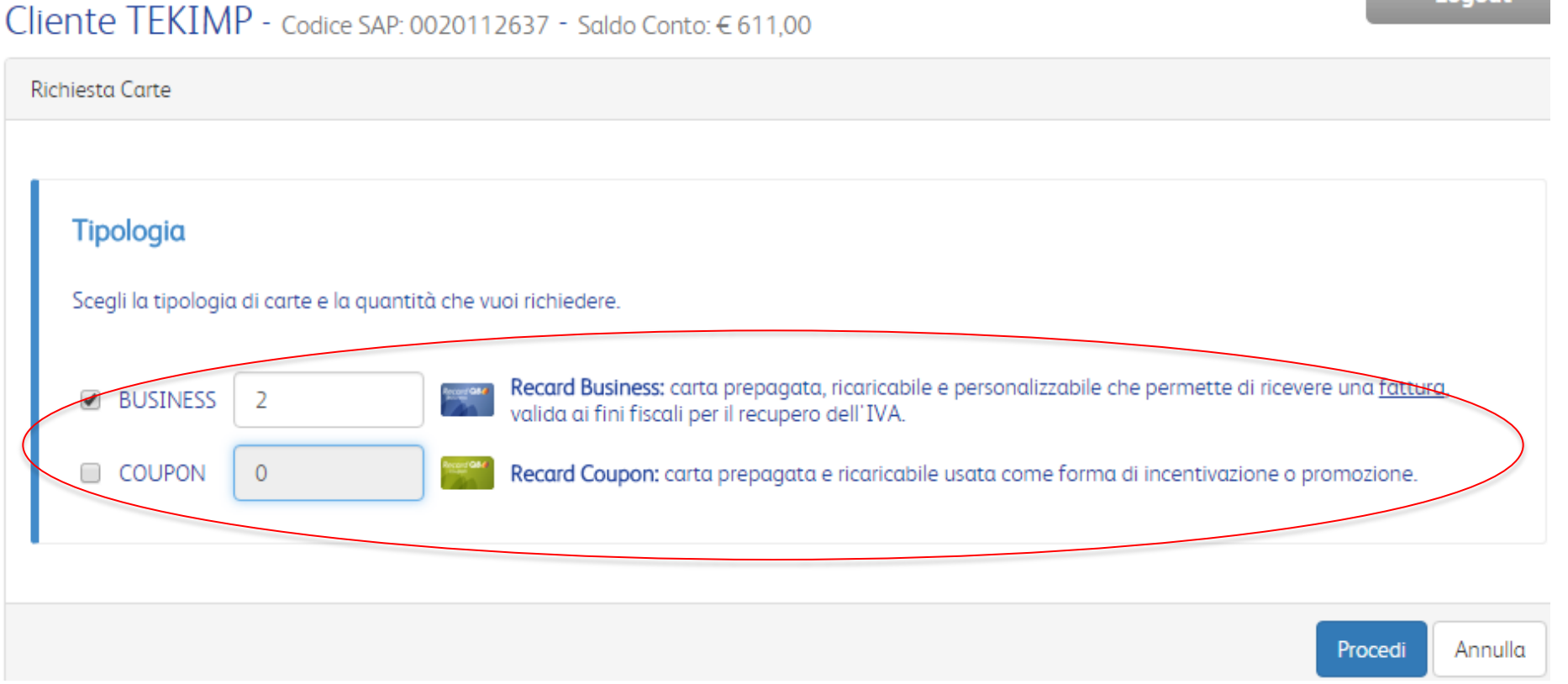

## **19. Carte –** Richiesta nuove carte

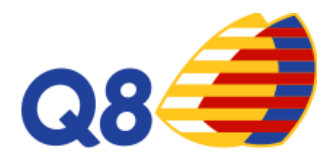

Conferma

Annulla

#### Nuova carta *RecardQ8 Business*

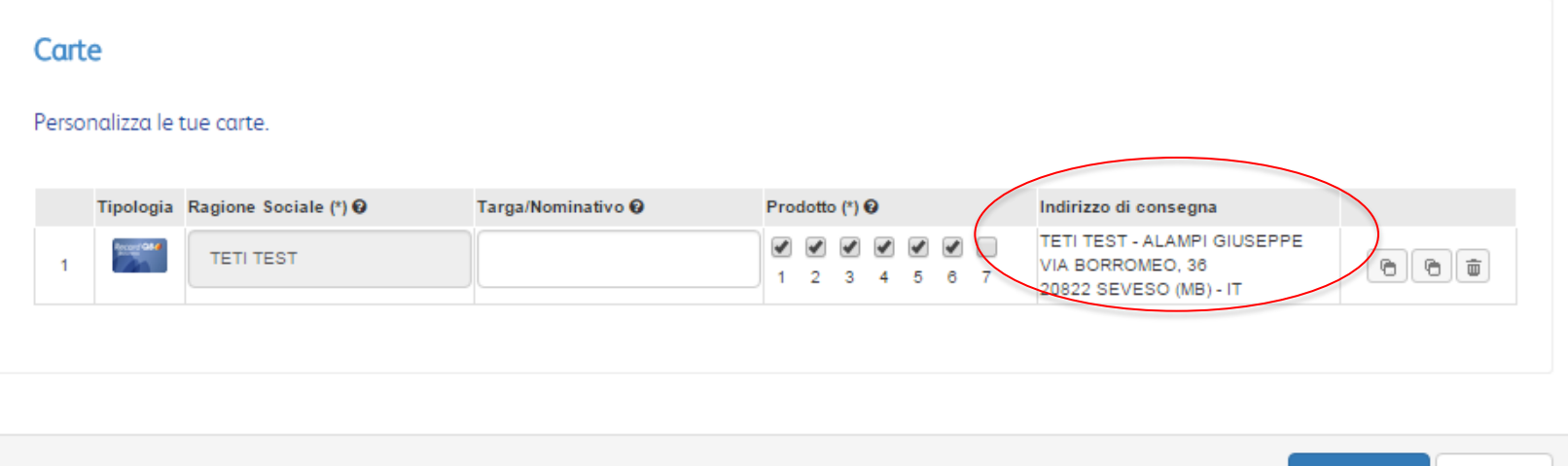

Dopo aver inserito la quantità e la tipologia di carta da richiedere, apparirà una schermata per **personalizzare la carta**, inserendo la targa o il nominativo, specificando i prodotti da abilitare.

Se si vuole spedire la carta ad un altro indirizzo, basterà cliccare sul campo per poter inserire un indirizzo di spedizione alternativo.

Le funzioni rapide laterali permetteranno di: cancellare la richiesta, duplicare la carta che si vuole creare inserendo le stesse caratteristiche, duplicarla un tot di volte in automatico.

## **20. Carte –** Richiesta nuove carte

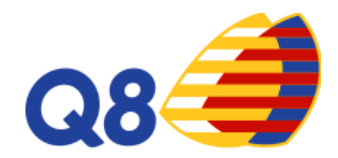

#### Nuova carta *RecardQ8 Coupon*

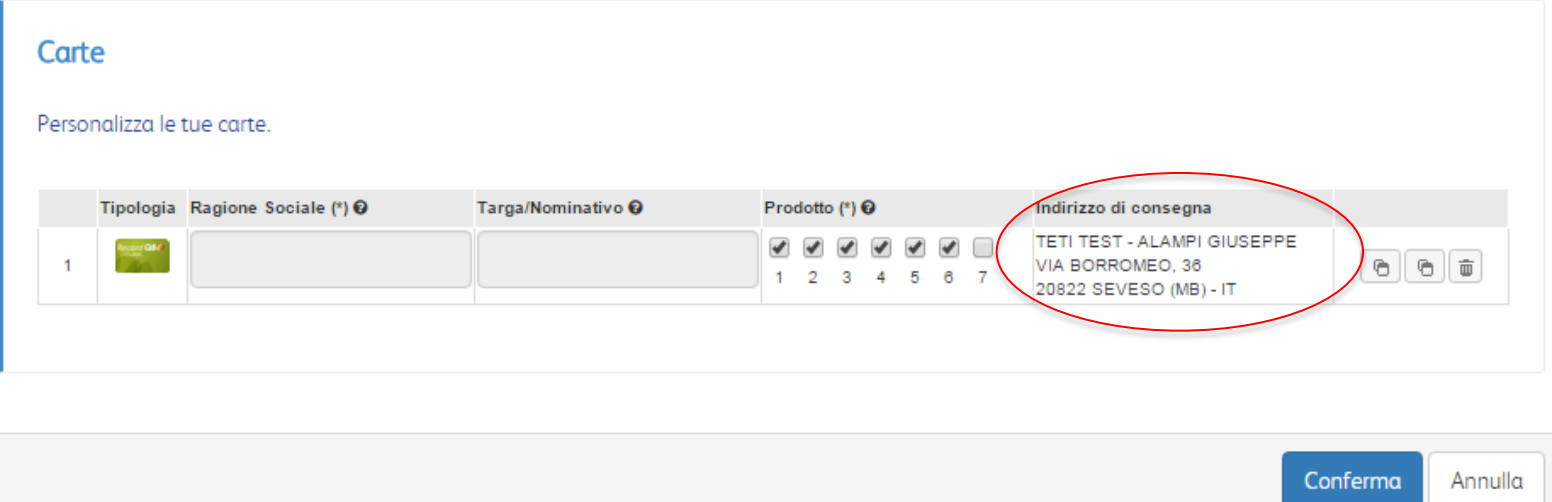

#### La nuova carta Coupon non sarà personalizzabile, quindi i campi Ragione Sociale e Targa/Nominativo non sono compilabili.

Se si vuole spedire la carta ad un altro indirizzo, basterà cliccare sul campo per poter inserire un indirizzo di spedizione alternativo.

Le funzioni rapide laterali permetteranno di: cancellare la richiesta, duplicare la carta che si vuole creare inserendo le stesse caratteristiche, duplicarla un tot di volte in automatico.

#### **21. Carte–** Richiesta nuove carte massiva

Scegli file Nessun file selezionato

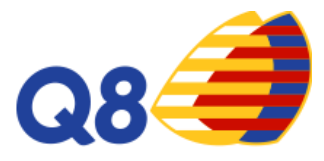

Il cliente potrà caricare, in questa sezione, un file excel per la creazione massiva delle carte.

Cliccando sulla tipologia di carta, **Coupon** o **Business**, il cliente potrà scaricare il modello di file per la richeista massiva. Basterà popolarlo con i campi richiesti e caricarlo nel portale.

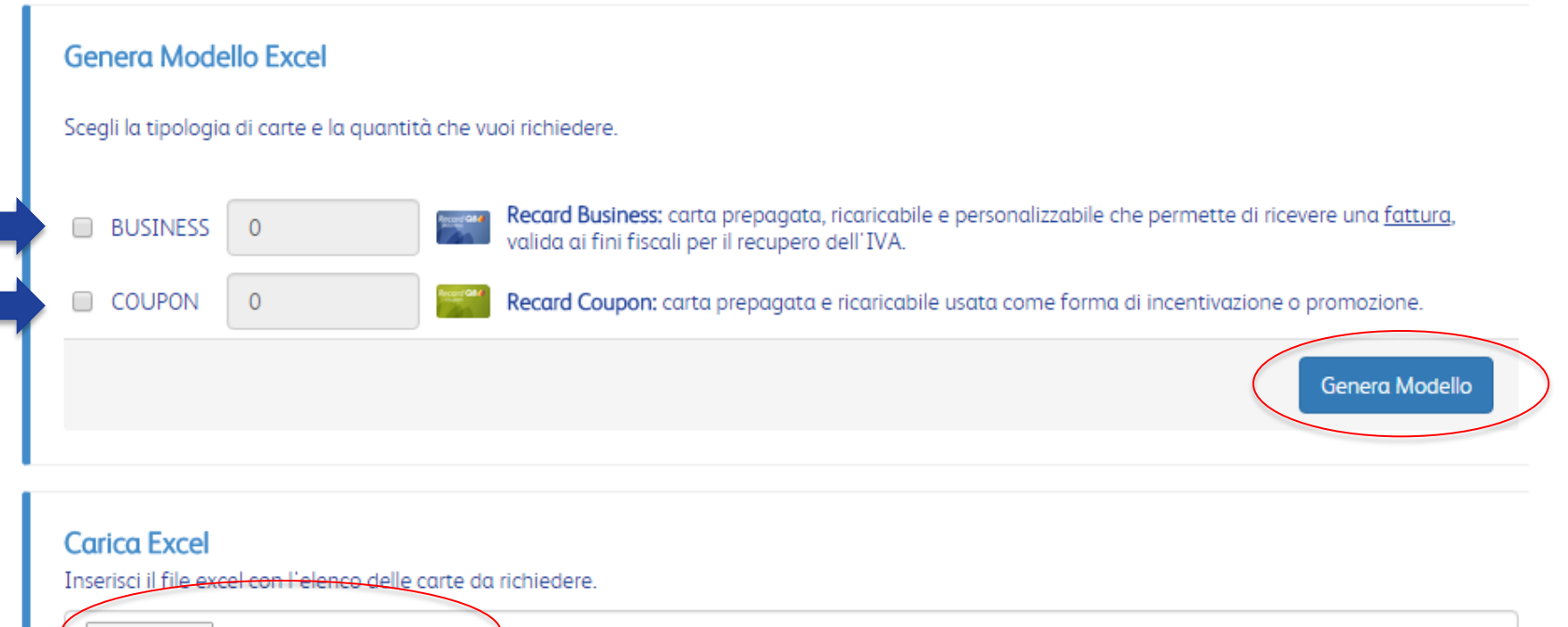

## **22. Profilo**

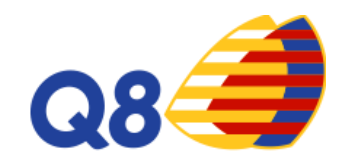

Cliente TETI TEST - Codice SAP: 0020112711 - Saldo Conto: € 2.810,00 신 EI  $[1234]$ Dati Anagrafici Documenti **Reset Password** Codice Dispositivo Privacy **1 2 3 4 5** Profilo

Le funzioni disponibili nella sezione Profilo sono:

**1.Dati Anagrafici**: riepilogo dei dati inseriti in fase di adesione della domanda

**2.Documenti**: contiene tutti i documenti inseriti per aderire a RecardQ8 e le Condizioni Contrattuali

**3.Reset Password**: in caso di smarrimento, si potrà impostare una nuova password per accedere alla tua Area Riservata

**4.Codice Dispositivo**: codice di sicurezza per effettuare le operazioni: assegnazione credito su singola carta e massivo, storno credito da singola carta

## **23. Profilo –** Dati anagrafici

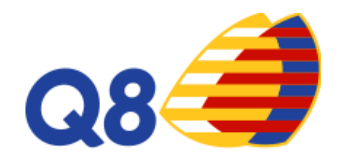

Cliente TETI TEST - Codice SAP: 0020112711 - Saldo Conto: € 2.810.00

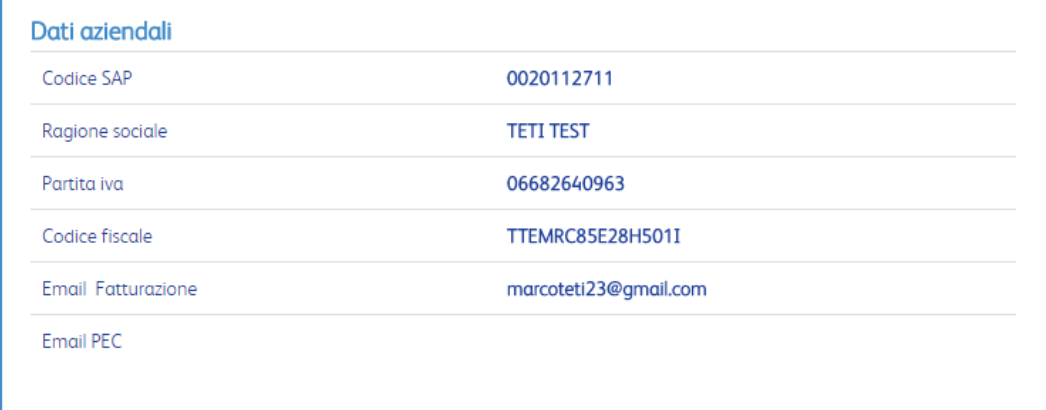

Il cliente potrà visualizzare tutte le informazioni inserite in fase di adesione a RecardQ8 **<sup>1</sup> <sup>2</sup><sup>3</sup>**

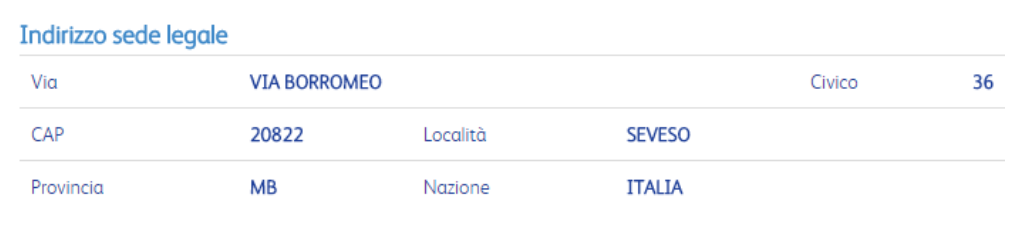

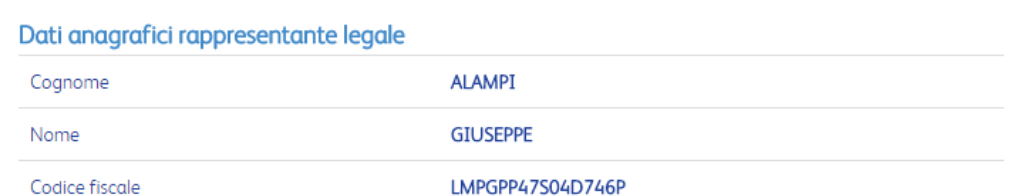

#### **24. Profilo –** Documenti

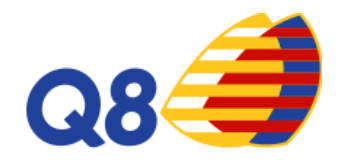

Il cliente potrà scaricare il **Contratto RecardQ8**, i **documenti** inseriti in fase di adesione. Inoltre, potrà visualizzare le **Condizioni Generali** di utilizzo e il **Codice per la protezione dei dati personali**

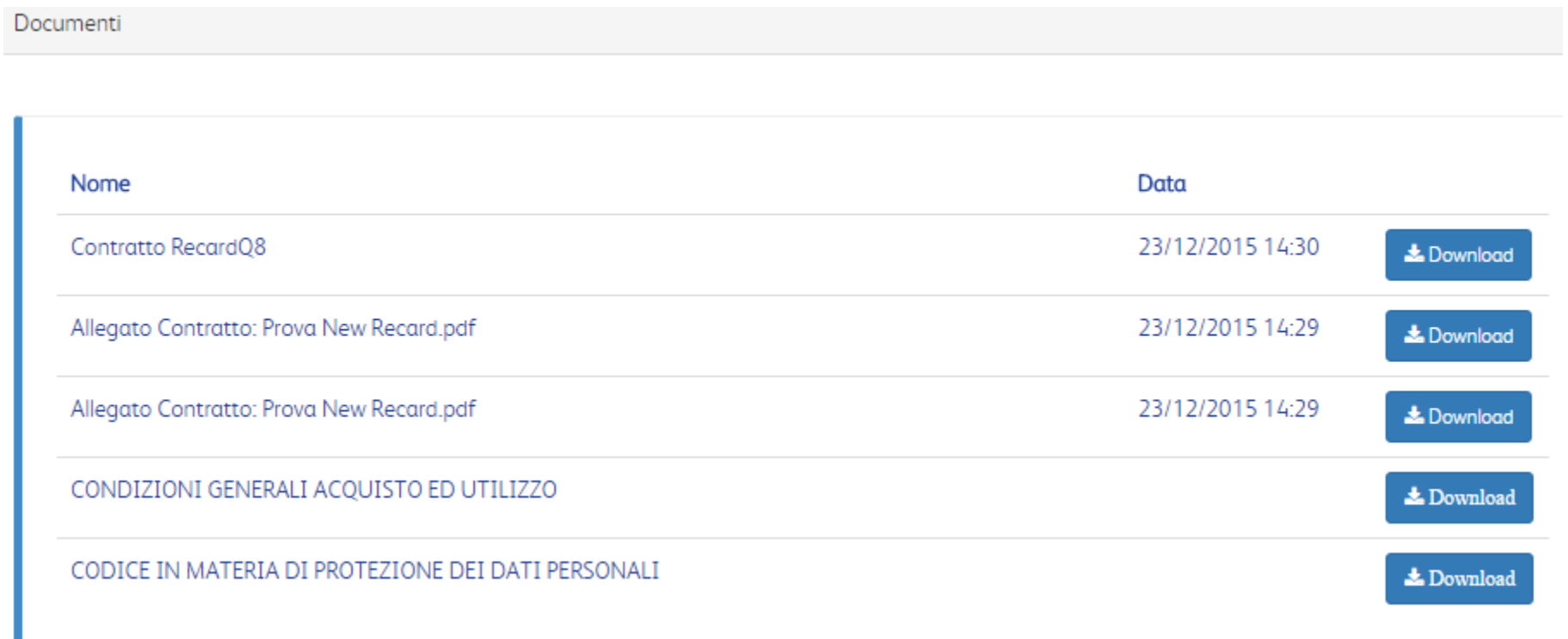

#### **25. Profilo –** Reset Password

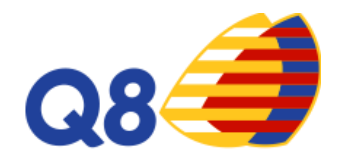

Il cliente che ha smarrito la password per accedere alla sua Area riservata, potrà impostarne una nuova, seguendo le semplici istruzioni riportate.

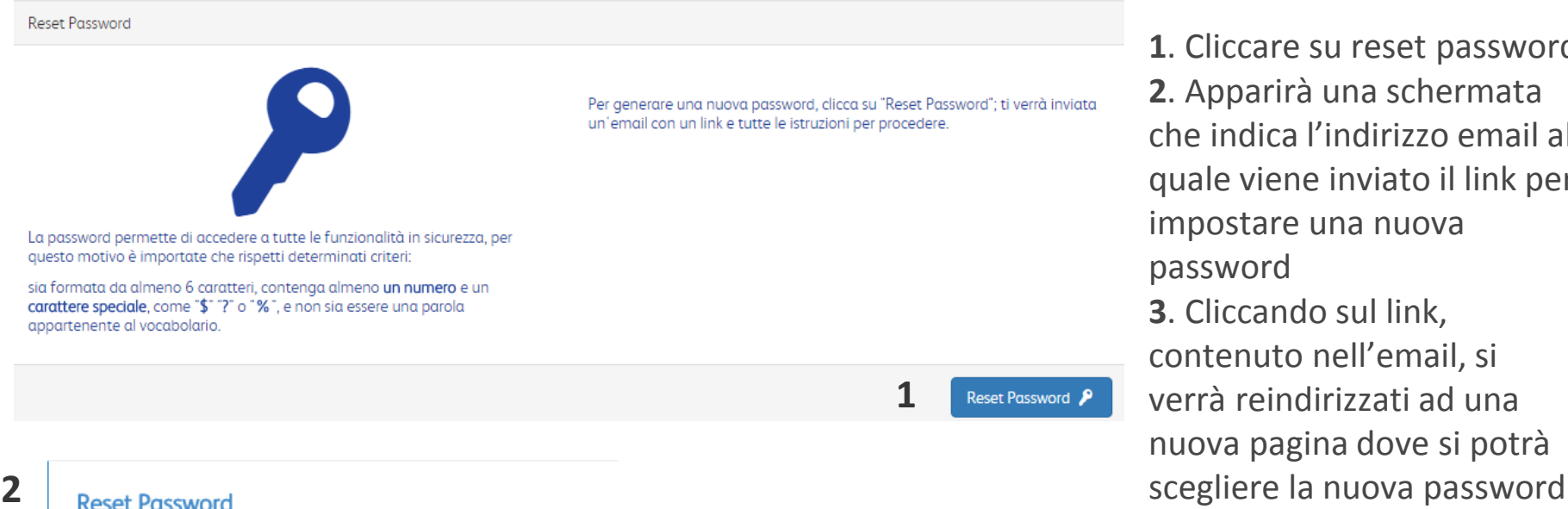

**1**. Cliccare su reset password **2**. Apparirà una schermata che indica l'indirizzo email al quale viene inviato il link per impostare una nuova password **3**. Cliccando sul link,

contenuto nell'email, si verrà reindirizzati ad una nuova pagina dove si potrà

**3**

Ti abbiamo inviato una mail all'indirizzo: marcoteti23@gmail.com con cui potrai effettuare l'inserimento della nuova password

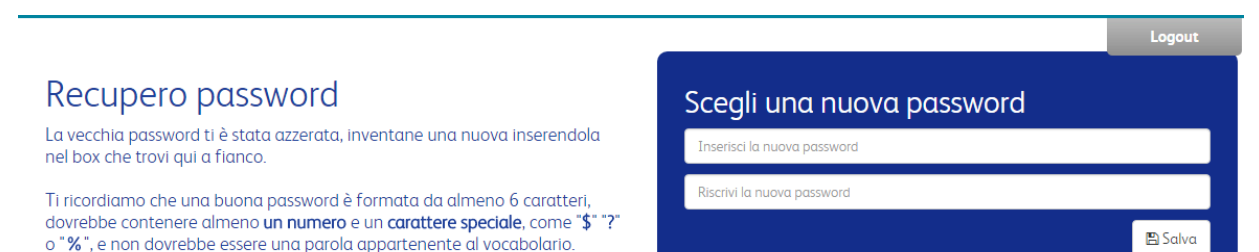

### **26. Profilo –** Codice Dispositivo

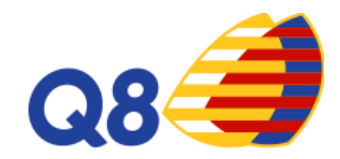

Il codice dispositivo è un codice di sicurezza per effettuare le seguenti operazioni: -**Assegnazione credito alle singole carte** -**Assegnazione credito massiva** -**Storno credito su singola carta**

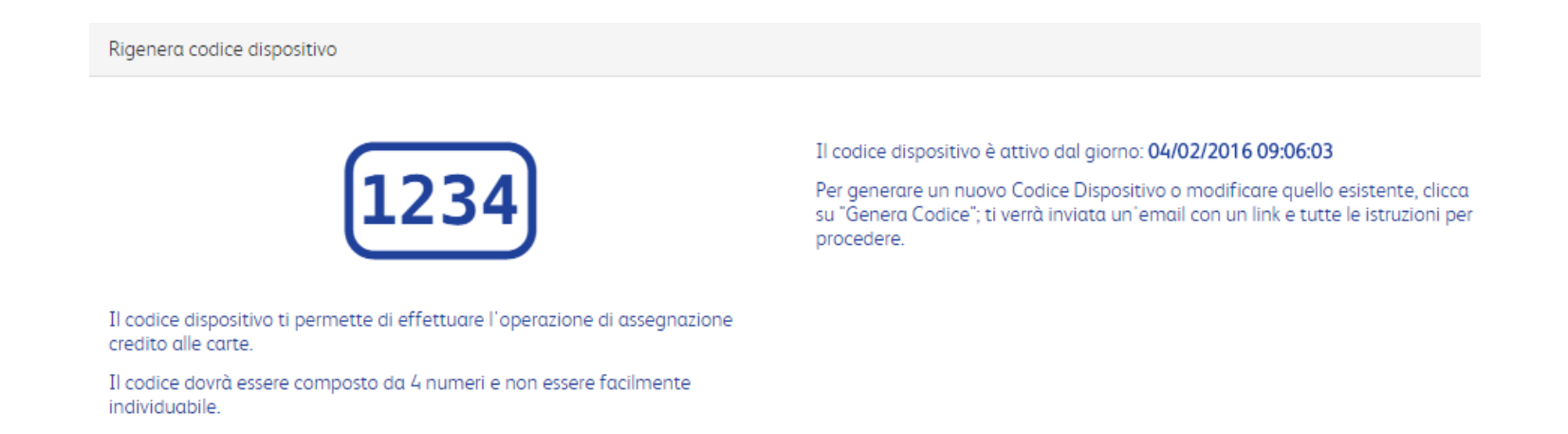

**Genera Codice** 

## **27. Profilo –** Privacy

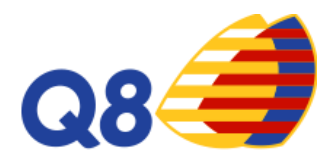

In questa sezione, il cliente potrà visualizzare i consensi inoltrati in materia di privacy ed eventualmente modificare il suo consenso.

Dati Privacy

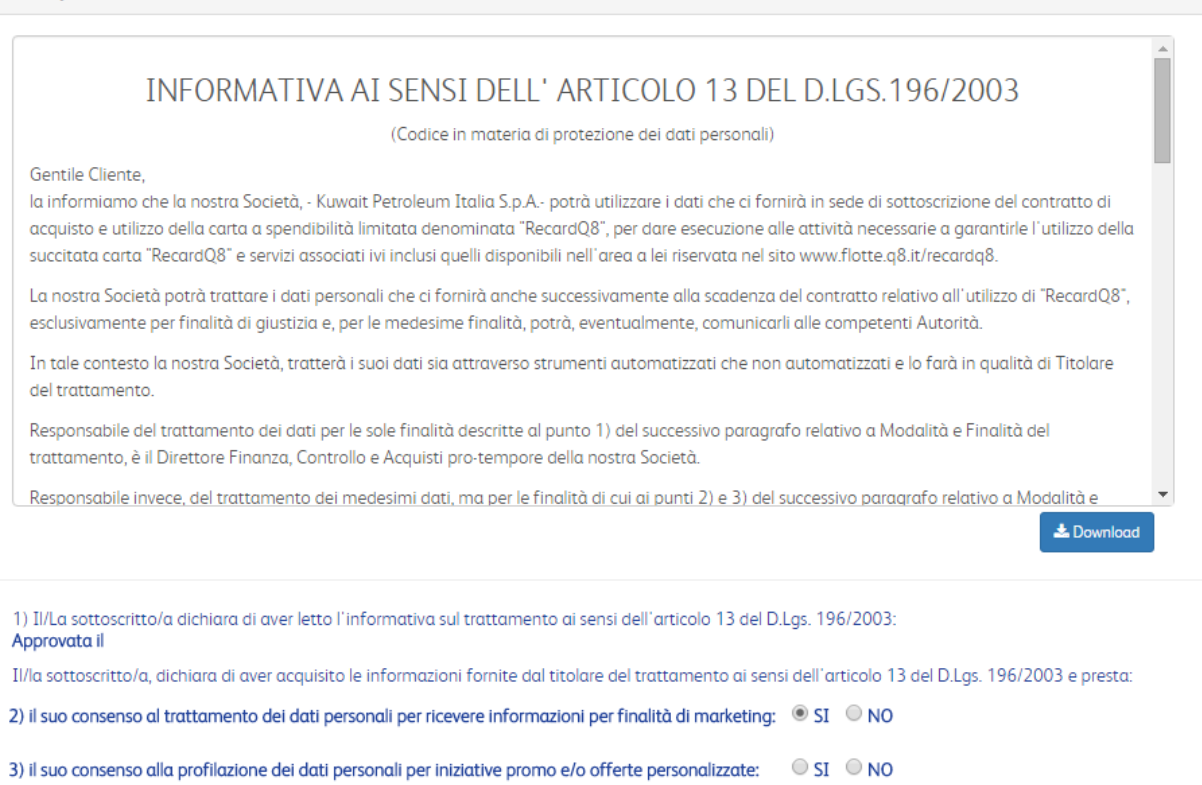

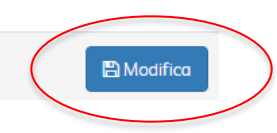

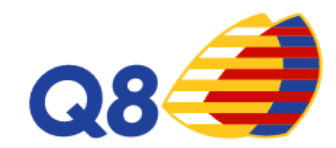

# **Q8 Ticket Fuel La nuova offerta di RecardQ8**

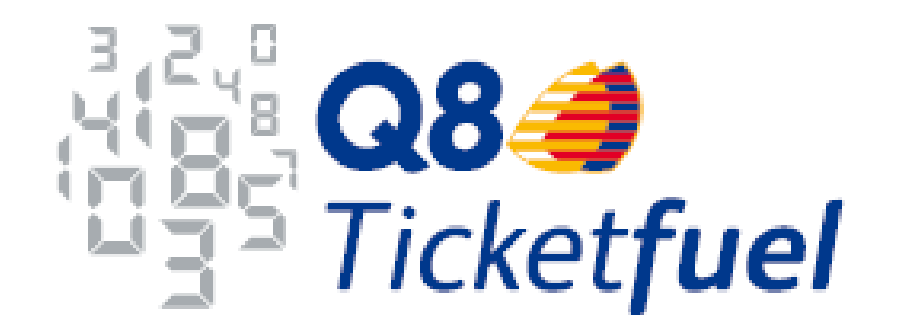

# **Q8 Ticket fuel da Recard - Overview**

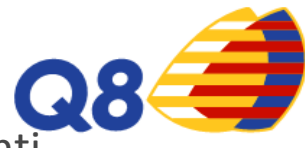

A partire da Novembre, tutti i clienti Recard esistenti e tutti i nuovi clienti che si registreranno, dopo aver ricaricato il Conto Cliente potranno richiedere:

- $\checkmark$  Recard Q8 Business
- $\sqrt{\ }$  Recard Q8 Coupon
- **Q8 Ticket Fuel**

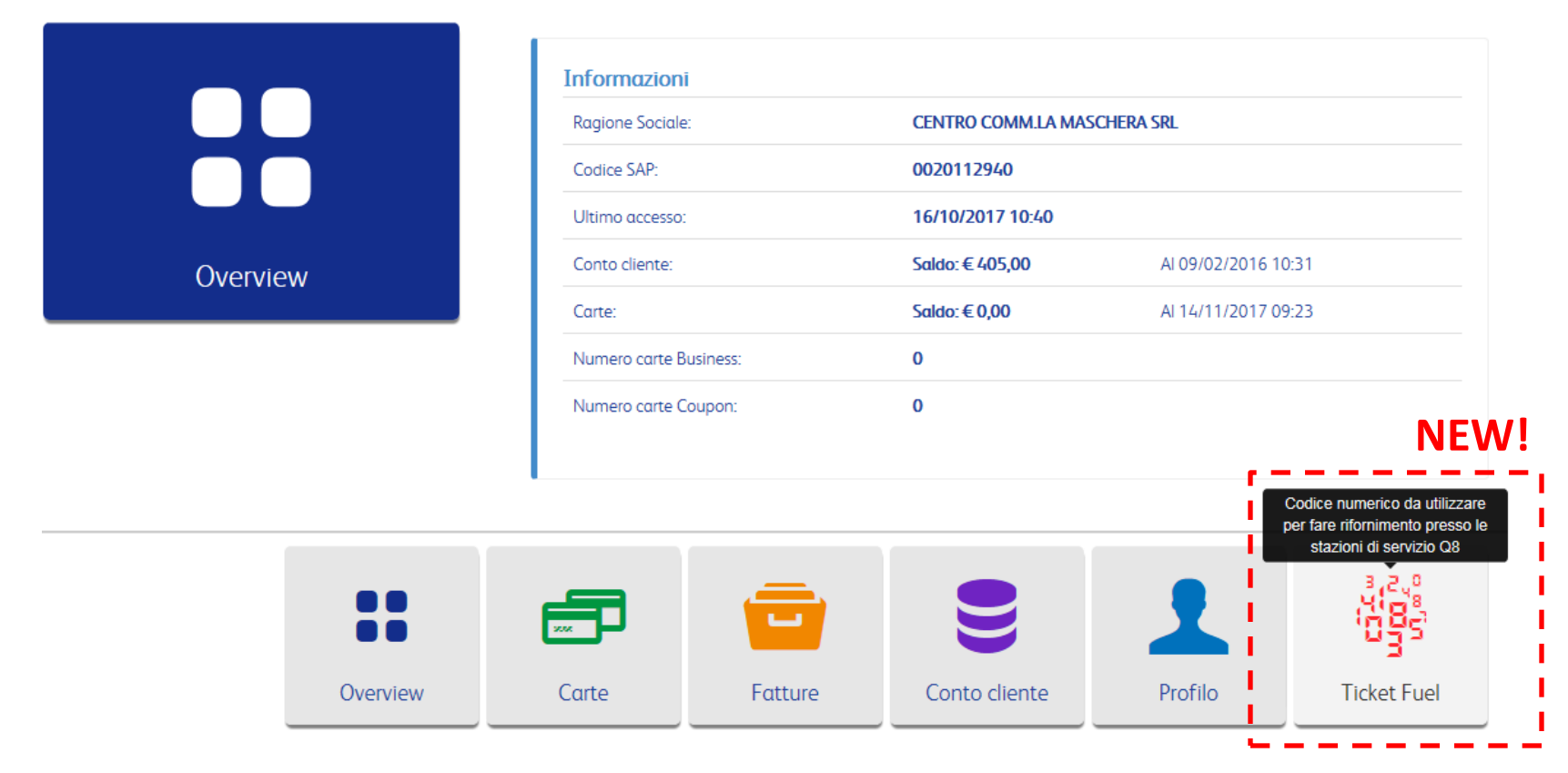

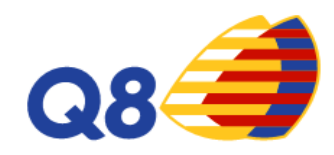

#### **Cosa sono**

- I Q8 Ticket Fuel sono dei codici elettronici a *taglio variabile*
- I Q8 Ticket Fuel sono formati da caratteri numerici di 12 cifre e, in fase di richiesta di acquisto di questi ultimi, dovrà essere definito il taglio in euro fino ad un massimo di 100€ ciascuno e la data di scadenza, che non potrà essere superiore a **24 mesi** dalla data di emissione.
- L'acquisti di Q8 Ticket Fuel è organizzato per Campagne (es. NATALE 2017). Le Campagne vengono create dal cliente. All'interno di ogni campagna è possibile acquistare lotti di ticket. Ogni aggiunta di Q8 Ticket Fuel rappresenta un lotto. Ogni lotto all'interno di una Campagna può avere una numerosità e una scadenza diversa.
- I Q8 Ticket Fuel potranno essere utilizzati per effettuare il rifornimento presso tutte le stazioni di servizio contraddistinte dai marchi Q8 e Q8 Easy che accettano la carta RecardQ8, sia indoor (pos stand alone) sia outdoor (accettatore esterno).

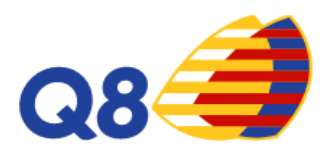

I Clienti già esistenti su Recard che accedono per la prima volta nella sezione Q8 Ticket Fuel dovranno approvare l'aggiornamento delle *Condizioni Generali*

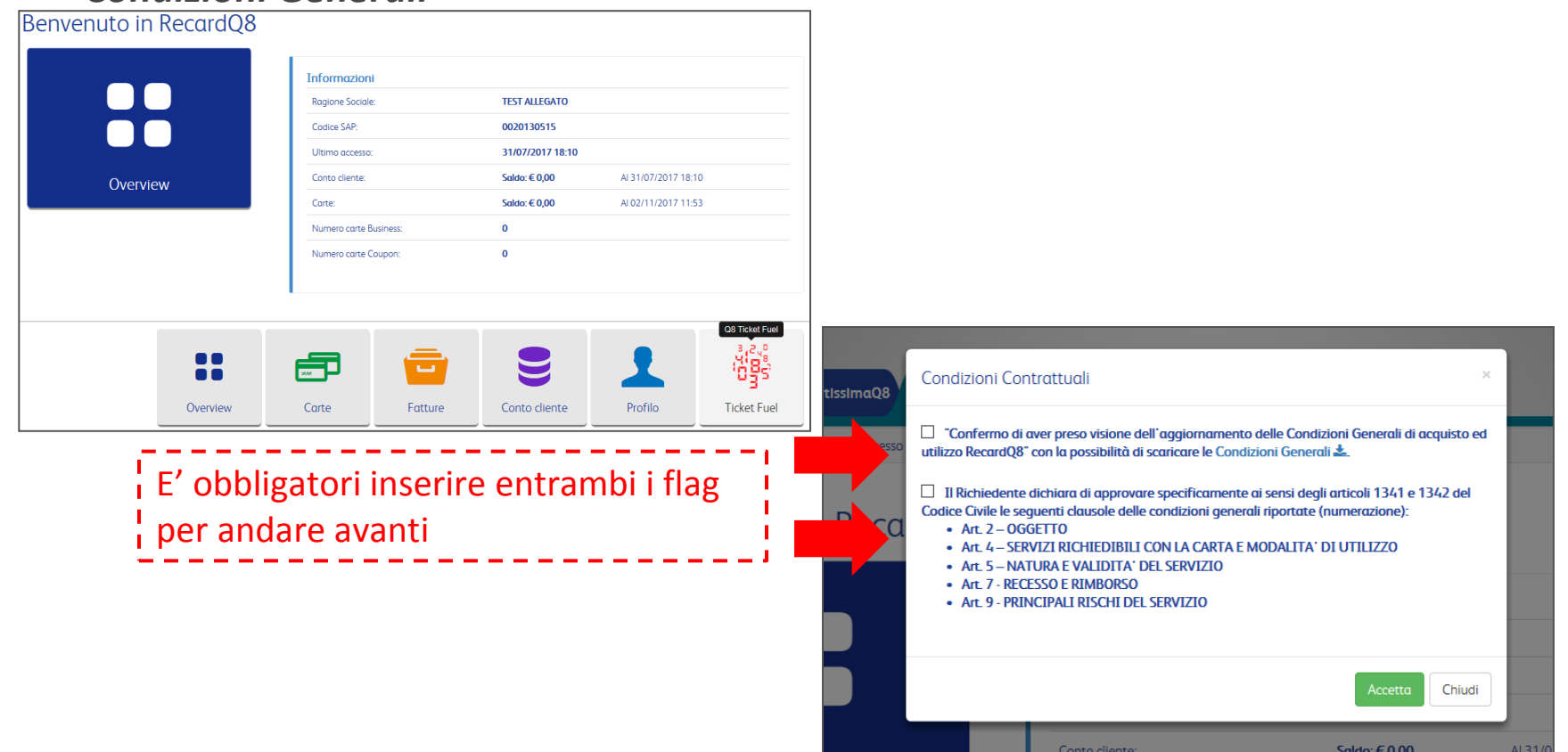

Se i due flag non vengono inseriti il cliente non può accedere alla sezione dei Q8 Ticket Fuel. I nuovi clienti che aderiscono a Recard successivamente alla data di lancio dei Q8 Ticket Fuel, accettano automaticamente le **Condizioni Generali** aggiornate

 $\mathbf{Q}$ 

Il cliente, cliccando su Q8 Ticket Fuel accederà alla seguente schermata.

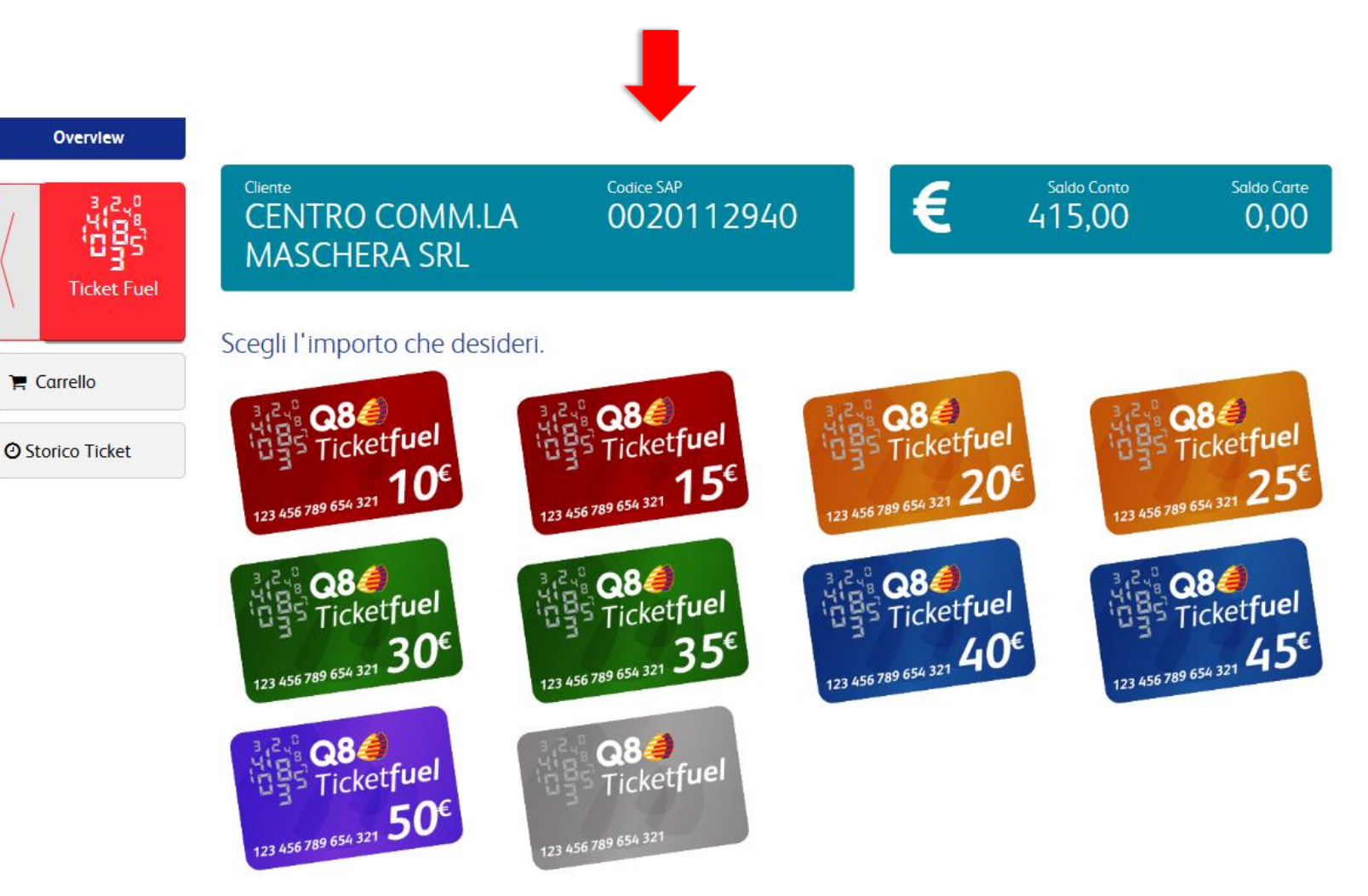

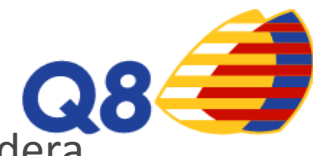

Il cliente può iniziare il suo acquisto cliccando sul taglio che desidera acquistare.

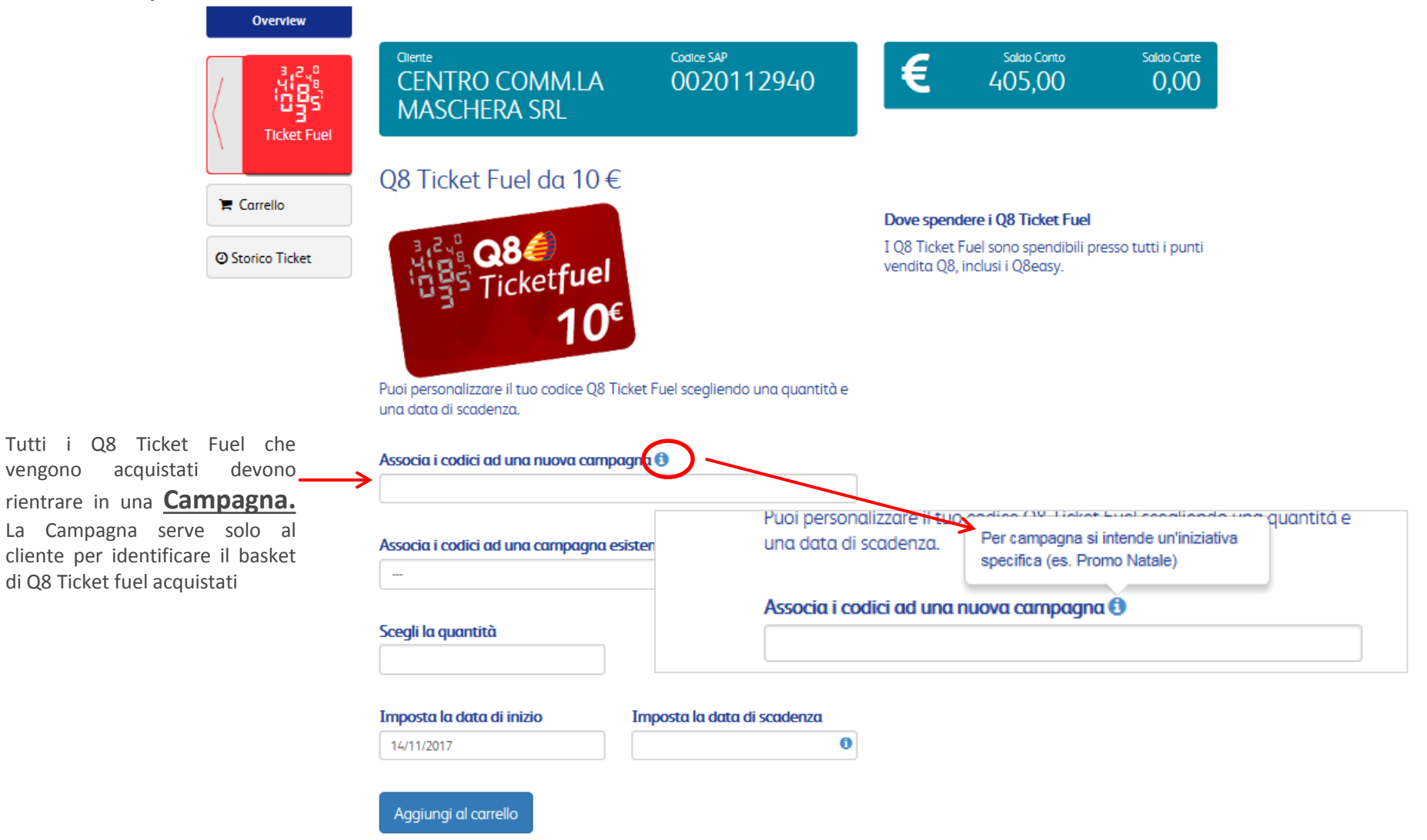

 $Ticket$  *Fuel* 

*disponibilità sul Conto Cliente*

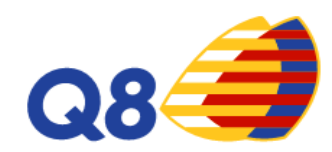

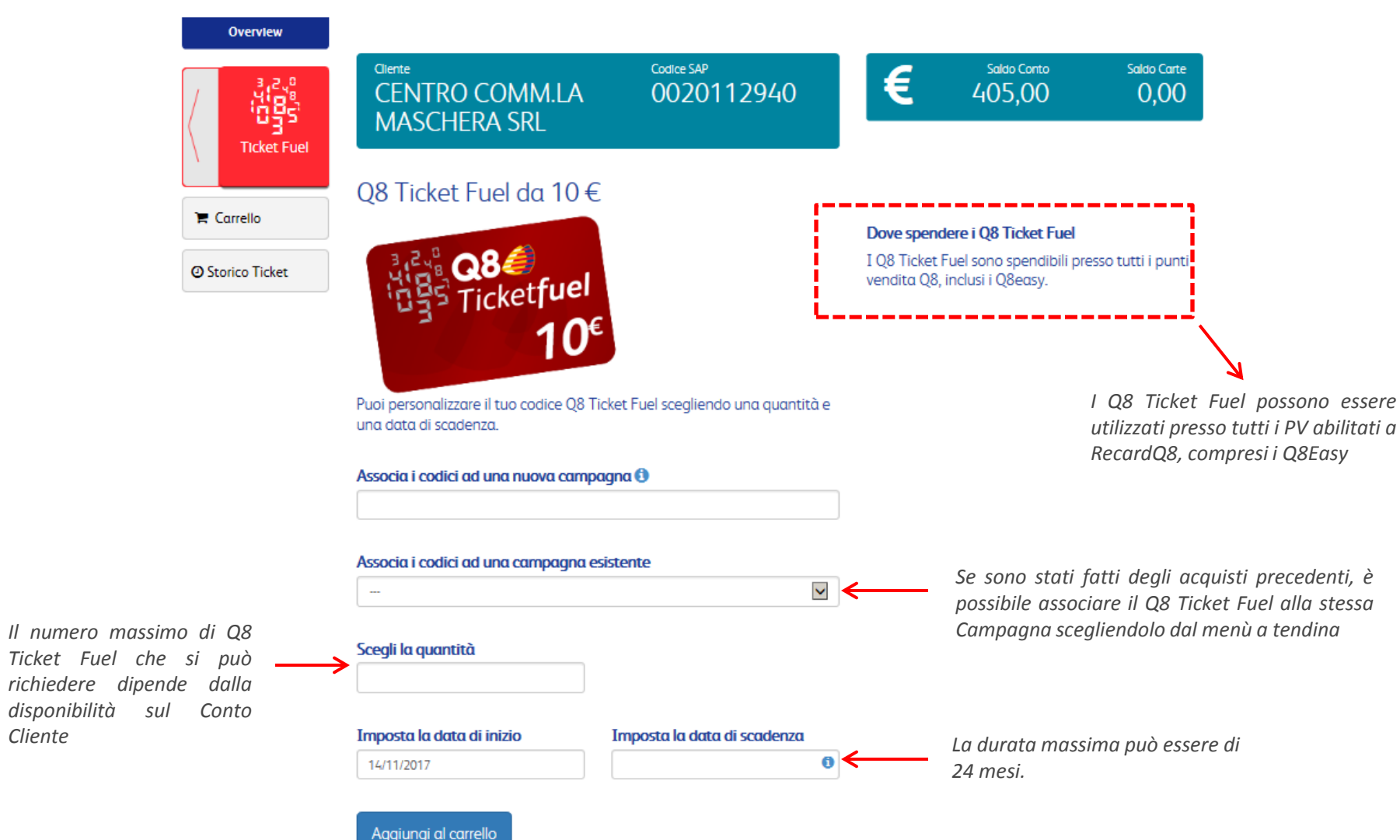

# **Q8 Ticket fuel da Recard - Carrello**

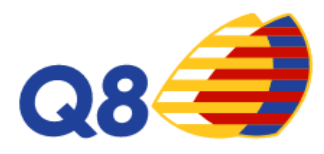

 $0.00$ 

Una volta aggiunto un taglio di un codice al nostro carrello possiamo:

- Confermare e procedere all'acquisto $1$
- Continuare con gli acquisti, aggiungendo altri tagli al nostro ordine<sup>2</sup>

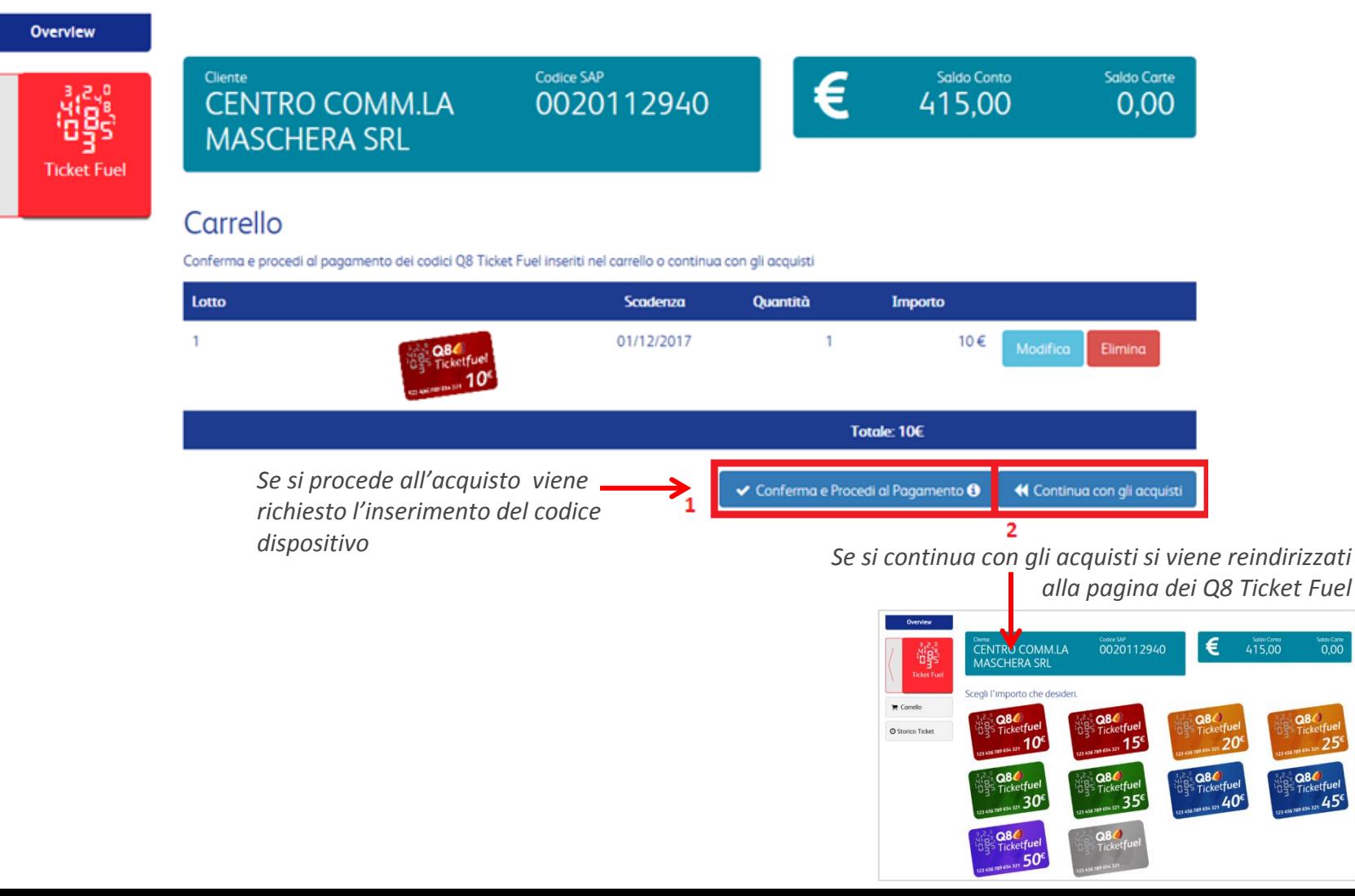

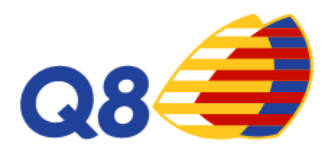

Quando si conferma e si procede con l'acquisto, dopo aver inserito il Codice Dispositivo, compare il seguente messaggio

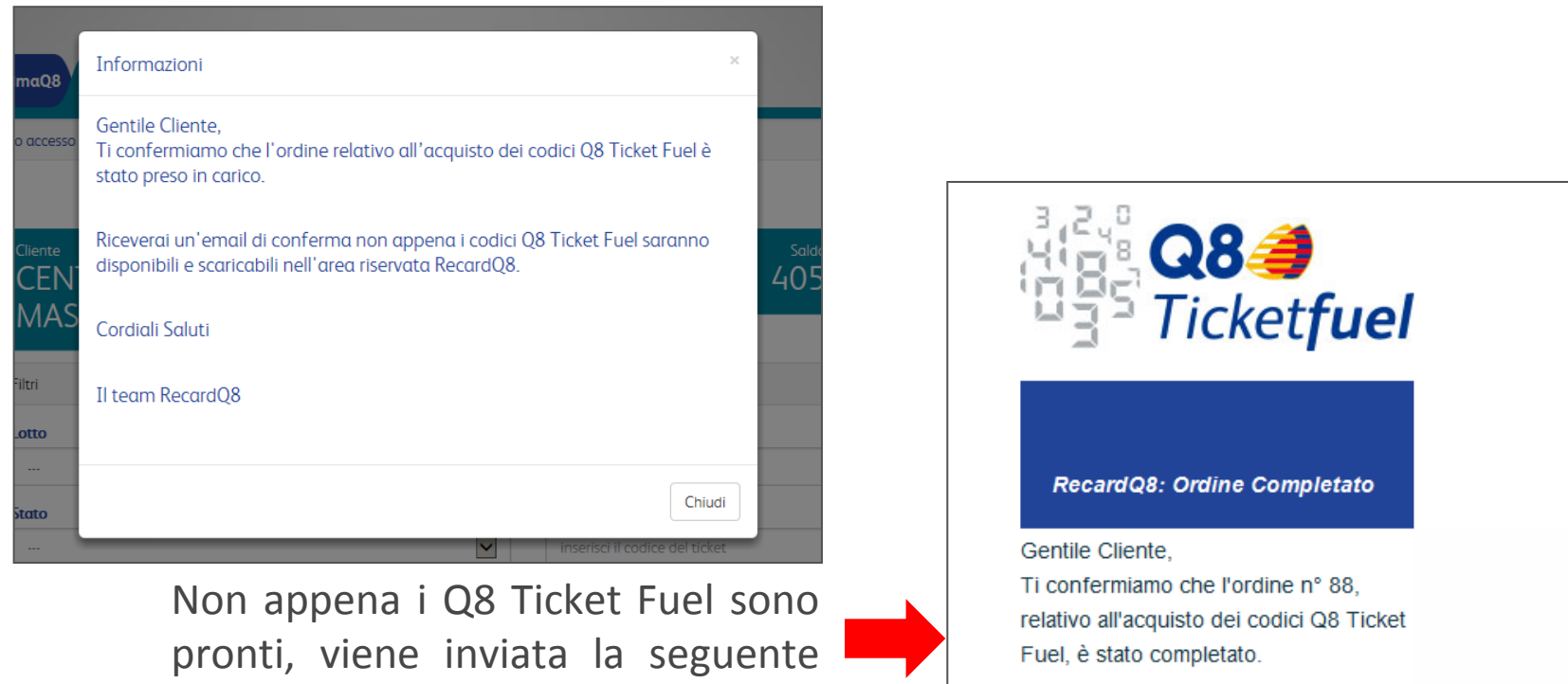

I codici Q8 Ticket Fuel sono disponibili e scaricabili entrando nell'area riservata RecardQ8 nella sezione Q8 Ticket Fuel e cliccando su Storico Ticket.

Cordiali Saluti. RecardQ8

*N.B.: dal momento dell'acquisto, potrebbe trascorre fino ad un max di 24h per la ricezione dei ticket fuel richiesti* 

mail al cliente

# **Q8 Ticket fuel da Recard – Storico Ticket**

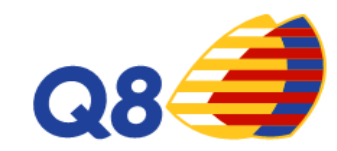

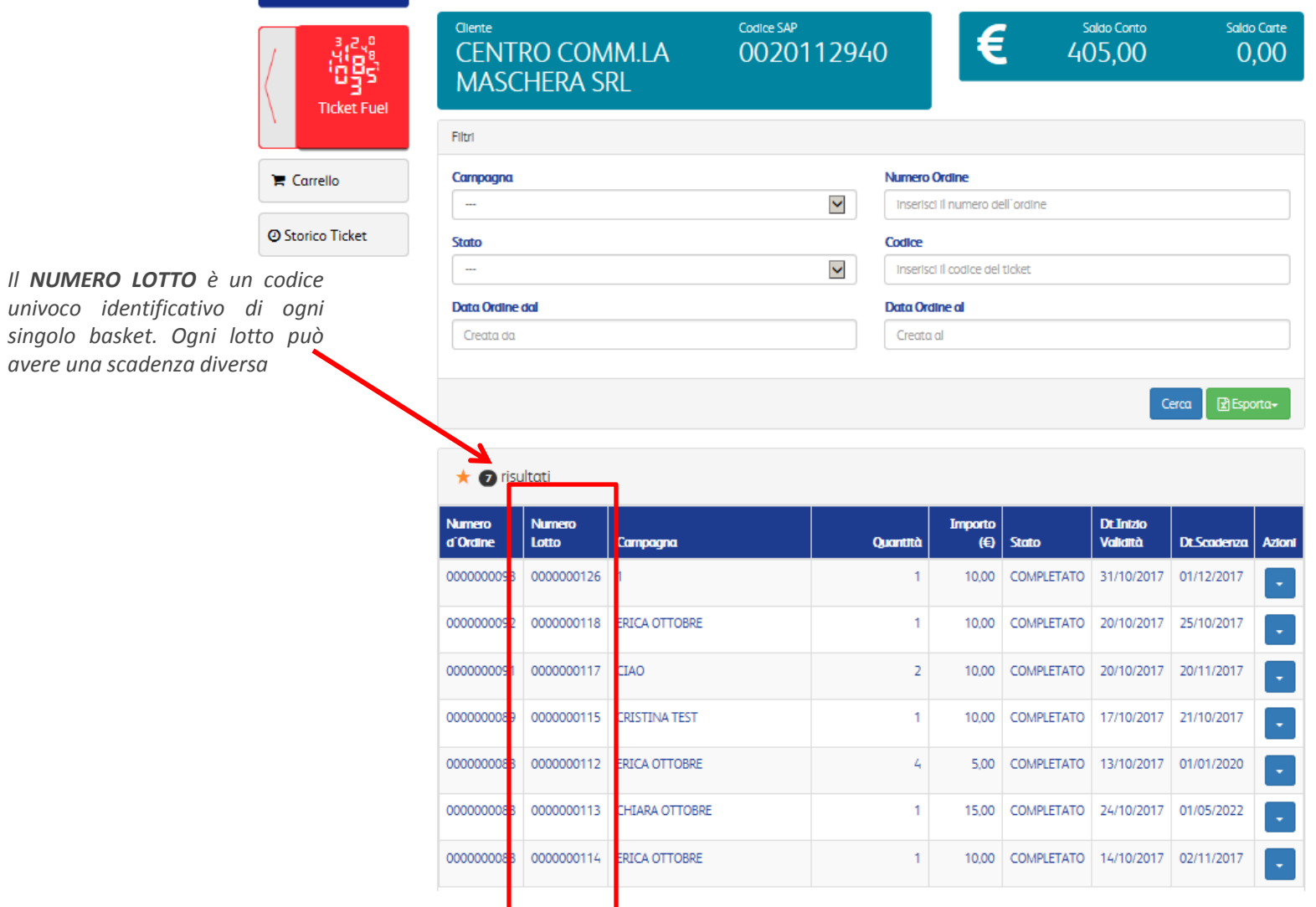

# **Q8 Ticket fuel da Recard – Storico Ticket Esempio**

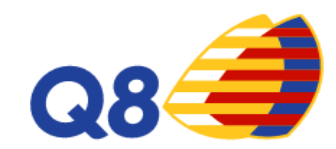

Il cliente 0020112940 ha creato la Campagna **ERICA OTTOBRE** alla quale ha aggiunto:

- Con l'ordine 0000000088 4 Q8 Ticket Fuel da  $\epsilon$ 5,00 (Numero lotto 0000000112)
- Nello stesso carrello (dunque sempre con l'ordine 0000000088) 1 Q8 Ticket fuel da € 10,00 (Numero lotto 0000000114)
- Successivamente (ordine 0000000092) ha aggiunto alla Campagna **ERICA OTTOBRE** 1 Q8 Ticket Fuel da € 10 (Numero lotto 0000000118)

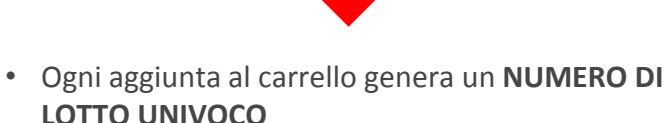

• Ogni Lotto può avere una scadenza diversa anche se i diversi lotti rientrano nella stessa **CAMPAGNA** 

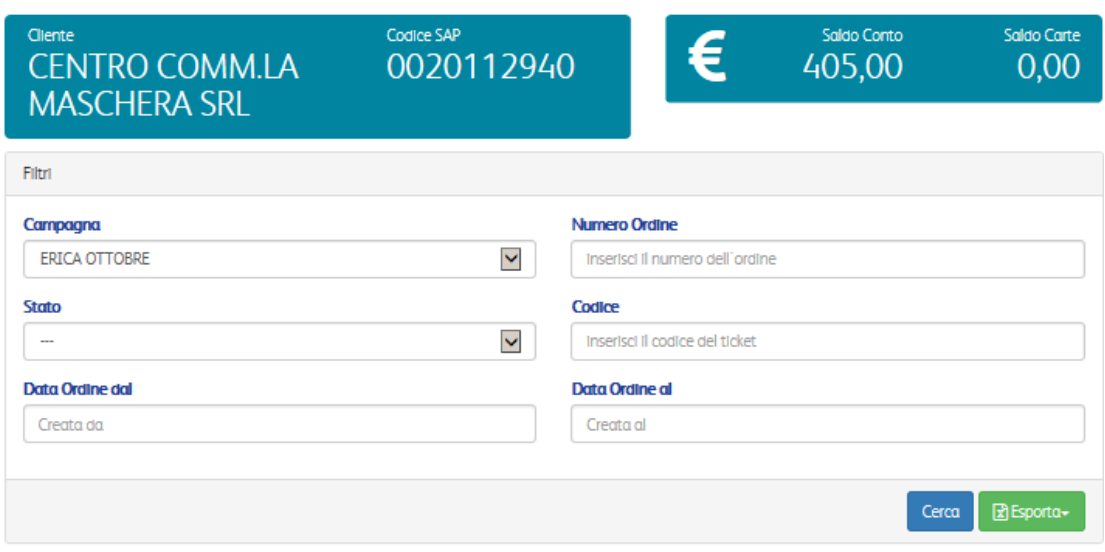

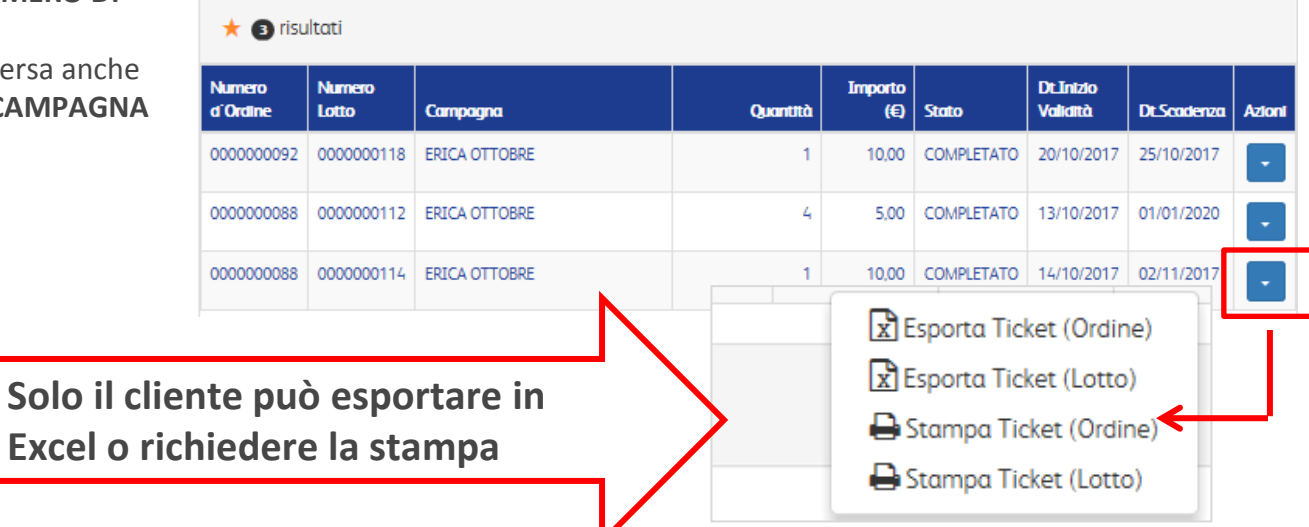

# **Q8 Ticket fuel da Recard – Template stampa**

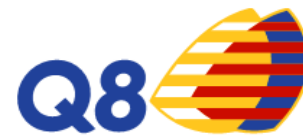

Nella stampa il cliente può:

- Inserire il proprio Logo Aziendale
- Inserire un testo opzionale

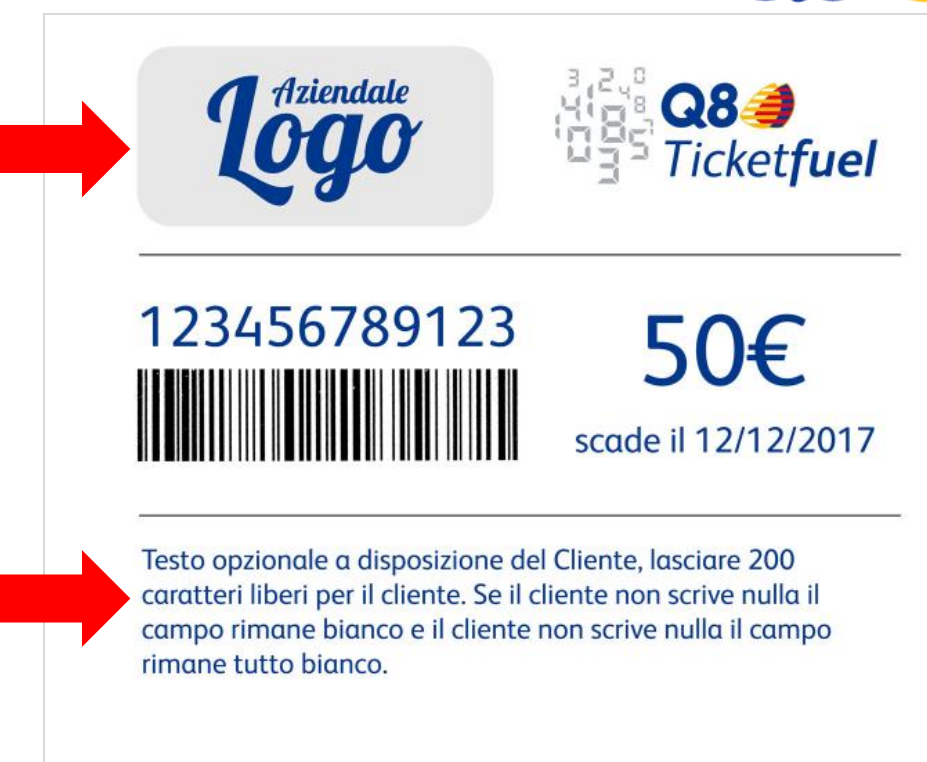

Il Q8 Ticket Fuel permette l'acquisto di carburante attraverso il codice virtuale. Il possessore del codice può fare rifornimento presso tutte le stazioni Q8 abilitate, inclusi i Q8 Easy.

Il possessore del codice Q8 Ticket Fuel può fare rifornimento presso le stazioni Q8 sia in modalità servito, digitando il codice sul terminale POS, sia in modalità self, inserendo il codice nell'accettatore esterno dopo aver scelto come modalità di pagamento "utilizza codice". Il credito residuo è visibile sullo scontrino dopo ogni erogazione e non è previsto in nessun caso il rimborso del credito.

# **Q8 Ticket fuel da Recard – Scontrino**

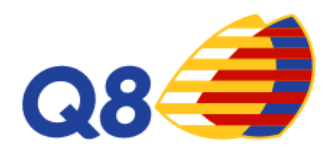

#### **Scontrino da Transazione outdoor su OPT (pv Q8easy ma non solo)**

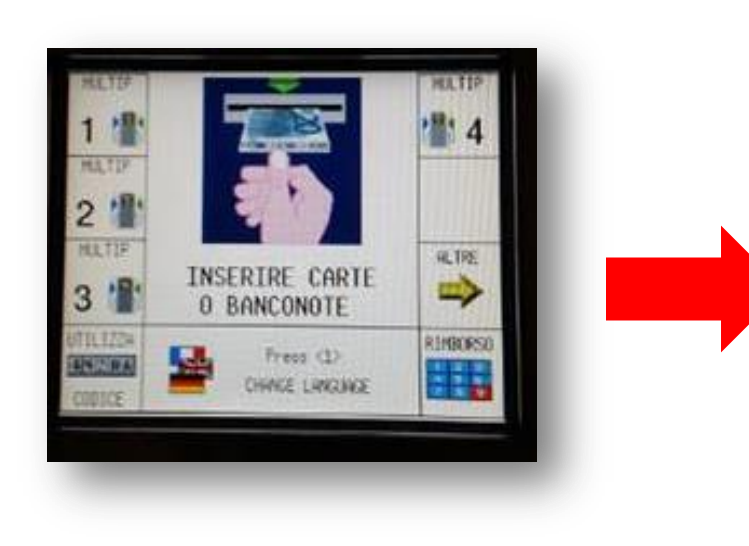

#### CODICE Q8

ACQUISTO CON CODICE

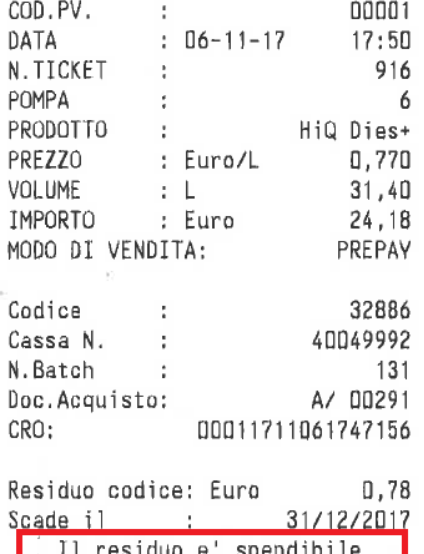

solo su questo punto vendita

**Se è rimasto credito residuo sul codice il cliente può utilizzarlo anche su altri PV. La frase riportata sullo scontrino non è corretta.**

Nel caso in cui il Q8 Ticket Fuel venisse integrato con cash o carta di credito (ad es, se il residuo del codice è inferiore a €5) e restasse del residuo, in quel caso è inevitabile recarsi sullo stesso Punto Vendita

## **Q8 Ticket fuel da Recard – Scontrino**

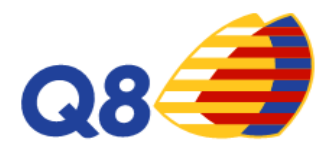

**Scontrino da Transazione Indoor (con gestore)**

#### **CODICE Q8**

KUWAIT PETROLEUM ITALIA S.p.A. Viale 0. Indiano, 13 ROMA P. IVA 00891951006 DI SERVIZIO Q8 **STAZIONE GTECH SRL** CONTRADA FORESTA POS n. 4012-9992 ACQUISTO CON CODICE

06/11/2017 LU 16:08 447 Doc. Acquisto A/00292<br>PRODOTTO: Benzina verde A/00292

17,00 Importo E.

0,00 Residuo E.

TRANSAZIONE ESEGUITA GRAZIE E ARRIVEDERCI!

Ricordarsi che ora è possibile gestire il residuo anche in Indoor, senza essere vincolato al Punto Vendita

## **Q8 Ticket fuel da Recard – FAQ**

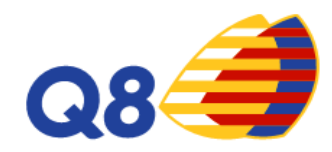

#### • **Il cliente riceve fattura per i Q8 Ticket Fuel che acquista?**

Il cliente che acquista Q8 Ticket Fuel da Recard prima deve aver ricaricato il suo Conto Cliente. Il cliente riceve Nota debito fuori campo IVA per la ricarica del conto se abilitato alla ricezione della nota debito.

#### • **Viene utilizzato un PIN per i rifornimenti?**

Per effettuare un rifornimento basta digitare il codice numerico del ticket. Non è richiesto alcun PIN

#### • **Quale è il numero massimo di utilizzi?**

I Q8 Ticket Fuel sono impostati per un numero massimo di utilizzi pari a 20. Se il Q8 Ticket Fuel ha un residuo < €5, per l'utilizzo su accettatore in outdoor il cliente deve integrare l'importo con cash (o carta di credito) fino ad almeno 5€. Per l'utilizzo su POS stand Alone in indoor, non è necessario integrare l'importo.

#### • **Dove posso utilizzare i Q8 Ticket Fuel?**

Su tutti i PV abilitati a Recard compresi i Q8Easy